#### PowerPod Instructions

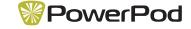

#### PACKAGE CONTENTS

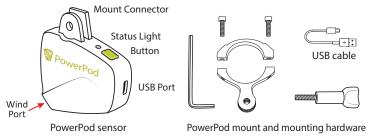

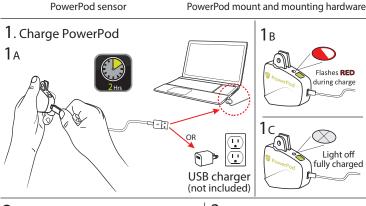

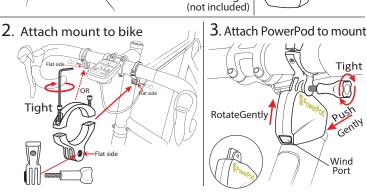

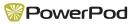

#### 4. Pair PowerPod to ANT+ bike speed sensor

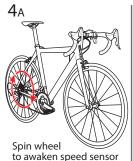

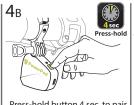

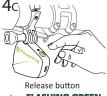

Press-hold button 4 sec. to pair

SOLID GREEN

when FLASHING GREEN

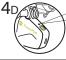

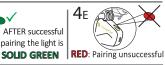

5 Pair PowerPod to your ANT+ bike computer

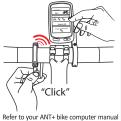

for pairing instructions

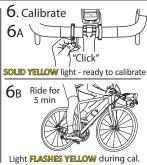

6c During cal., watts go from 1 to 100 100w 1w After 5 min., actual power shown

7. When Starting Ride

**Light FLASHES GREEN** 

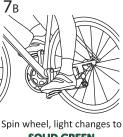

**SOLID GREEN** 

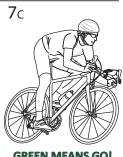

**GREEN MEANS GO!** 

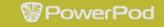

Update device firmware, Start Set Up Newton widget, Close with "Best Accuracy"

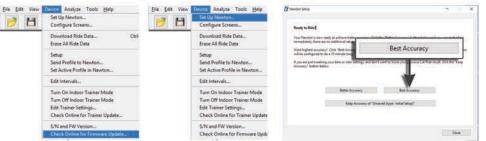

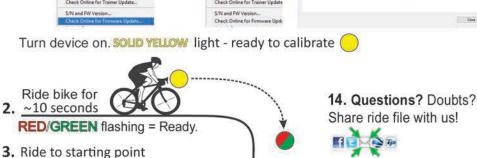

Start

YELLOW = GO

Flashing

Click

7. Ride out portion for 5 min. faster than 10Mph / 16kph.

PowerPod button.

8.  $\checkmark$  0W  $\rightarrow$  49W

9. @ 50W or Light burns RED = STOP when safe

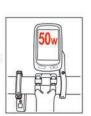

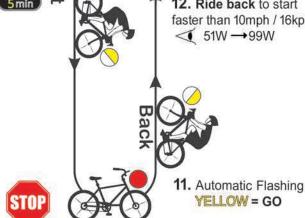

12. Ride back to start faster than 10mph / 16kph.

13. Done!

Dismount. Turn Around.

- 1. Connect PP to Isaac Desktop. Update firmware then Follow Device / Setup Newton, Select "Best Accuracy". PP light will burn yellow when on; Click button to start.
- 2. Start riding to the place where you intend to start the out-and-back ride. After about 10 seconds of riding, PP light will change from solid yellow to flashing red/green, and bike computer power will hold at 0W. PP is now "armed" to begin out-and-back (O&B) calibration measurements.
- 3. You will ride "out" for 5 minutes, then STOP, TURN AROUND, and ride back. For your O&B ride pick a place where you won't be drafting behind other cyclists and cars, and where gusty winds are kept to a minimum.
- 4. When you've reached the place where you will start your O&B ride, STOP, then confirm that the PP light is flashing red/green.
- 5. With the light flashing red/green, click the PowerPod button once. UNTIL YOU CLICK THE BUTTON, O&B CALIBRATION MEASUREMENTS WILL NOT START.
- 6. After clicking the button, the light will change from flashing red/green to flashing yellow.
- 7. Now, ride the "out" portion of your ride (5 minutes long). While riding on the out portion PP light will continue to flash yellow, and your bike computer watts will start to climb slowly, from 1W to 50W (1% TO 50% COMPLETE).
- 8. After riding five minutes the "out" portion of the ride is complete. When completed, the status light changes to solid red, and watts "stick" at 50W.
- 9. When you see "50W" on your bike screen and your PP light is solid red, when safe SLOW TO A COMPLETE STOP. IF YOU DON'T COME TO A COMPLETE STOP, YOUR CALIBRATION RIDE WILL BE INCORRECT.
- 10. After coming to a complete stop, PP light will change from solid red to flashing yellow, indicating that PP is ready for the "back" portion of the ride.
- 11. After coming to a complete stop, get off your bike, turn around, and then ride back along the same route to the starting point.
- 12. On the back portion of the ride watts will climb slowly from 51W to 100W (51% to 100% complete).
- 13. Near your starting point the O&B measurements will end, when you see "100W" (100% complete) on your bike computer. The flashing yellow light will go out. Your PowerPod is now calibrated and actual watts will appear on your screen.
- 14. When you download your calibration ride into Isaac, the O&B file will be marked with a "cal-ride" suffix. Questions? Share your ride file, click the envelope.

# ISAAC<sup>™</sup> Software Instruction Manual Version 4.1x

# Newton<sup>®</sup> Power Cycling Computer PowerPod<sup>®</sup> Power Meter

## **March 2017**

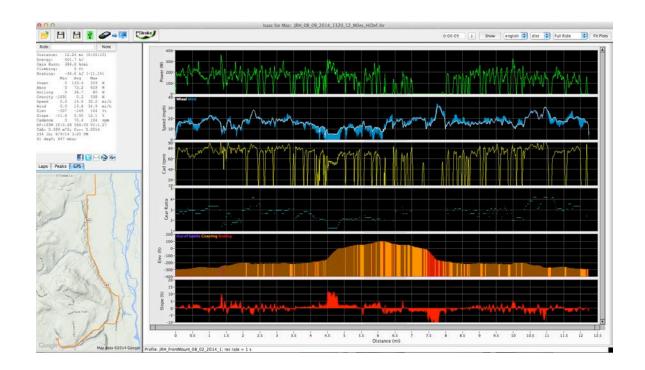

## **Table of Contents**

| <u>TOPIC</u>                                                   | <b>PGS</b> |
|----------------------------------------------------------------|------------|
| • Introduction                                                 | 3          |
| Computer System Requirements                                   | 4          |
| Release Notes for Isaac Software                               | 5          |
| • Installing Isaac software on a Mac or PC                     | 6-9        |
| • Connecting your Newton to your computer with the USB Adapter | 10         |
| Obtaining the Newton serial number and firmware version        | 10         |
| • Using Isaac Software: basic features                         | 11-18      |
| • File menu items: how to use                                  | 19-24      |
| • Edit menu items: how to use                                  | 25-34      |
| a. Editing Profiles                                            | 25-31      |
| b. Set FTP                                                     | 31         |
| • View menu items: how to use                                  | 34         |
| • Device menu items: how to use                                | 35-61      |
| a. Setup Device                                                | 35-36      |
| b. Download Ride Data                                          | 36-39      |
| c. Device/Setup Device/Coast Downs                             | 39-47      |
| d. Edit Intervals (Newton Only)                                | 50-51      |
| e. Edit Trainer Settings                                       | 52-55      |
| f. Check Online for Firmware Update                            | 55         |
| g. Unlocking Newton features with customized keys              | 56-58      |
| h. Registering/Using GPS Newton Tracker                        | 58-60      |
| • <u>Analyze</u> menu items: how to use                        | 61-73      |
| a. Check Calibration                                           | 61-68      |
| b. Calibrating with a DFPM                                     | 68-70      |
| • <u>Tools</u> menu items: how to use                          | 74-78      |
| a. Switch Profile After the Ride                               | 74         |
| b. Repair Date/Missing Cadence/Blocked Wind Sensor             | 75         |
| c. CdA analysis/Power Meter Comparison                         | 76         |
| d. Effort Speed                                                | 77-78      |
| • <u>Help</u> menu items                                       | 79-80      |
| a. Other instruction manuals                                   | 80         |
| b. Check Online for Software Update                            | 80         |

#### Isaac software developed using:

LabVIEW Copyright © 2007 National Instruments Corporation (<a href="http://ni.com/labview">http://ni.com/labview</a>). All Rights Reserved. JKI Toolkits for LabVIEW Copyright © 2008 JKI (<a href="http://jkisoft.com">http://jkisoft.com</a>). All Rights Reserved. OpenG Toolkit Libraries Copyright Cal-Bay Systems Inc., Heiko Fettig, Jim Kring, Jean-Pierre Drolet, Kevin Valentine, Paul F. Sullivan, Philippe Guerit, Rolf Kalbermatter. The OpenG Toolkit libraries are licensed under the terms of the LPGL (<a href="http://www.gnu.org/licenses/lgpl.html">http://www.gnu.org/licenses/lgpl.html</a>).

#### INTRODUCTION

Isaac software contains many powerful features that make it even easier to and more fun to work with your Newton or PowerPod ("Device") ride data. Throughout these instructions you'll learn about the many major enhancements incorporated into Isaac software.

Isaac works both with Macs and PCs. Where there are differences between Mac and Windows versions (such as software installation) we'll provide directions for both.

In these instructions we'll use screen shots from both the Mac and Windows version of the Isaac software application. Don't worry: no matter which version of Isaac software you use, you will see EXACTLY the same words and actions in either version.

Throughout this manual we assume you have basic familiarity your PC or Mac, including operations such as installing software and drivers, creating folders, and selecting and saving files.

This manual is intended to provide detailed information regarding all the commands available with Isaac software. We know the manual is long, but there are a lot of features to cover!

#### **HOW TO USE THIS MANUAL**

This manual goes through each command of the Isaac software menu, from left to right. As an example, if you want to learn how to use the "Device/Setup/Set Date and Time..." command,

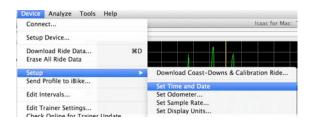

look in the table of contents for "<u>Device</u> menu items…how to use". The "Set Date and Time" command is in this section, somewhere between page 39 and 62 (it's on page 47) ©

#### SPECIAL NOTE

Isaac uses the word "Device" to refer to your PowerPod or Newton. When you see the word "Device", the command works the same for both products.

#### LANGUAGES

Isaac software is supported in English, Italian, French, German and Spanish. To set the language, go to View/Language ->

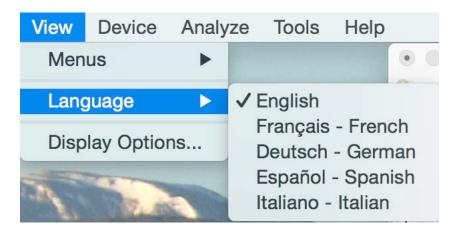

#### **COMPUTER SYSTEM REQUIREMENTS**

#### Macintosh:

Intel Mac Mac OSX 10.4 or higher 128MB RAM memory

#### Windows:

Windows 7, 8, 10 128MB RAM memory

*Isaac 4.1+ is not compatible with Windows XP or older* 

## **Isaac Software Release Notes**

Isaac is updated periodically to add new features and to fix bugs. Changes are documented in "Isaac Release Notes"

To obtain the latest release notes for your Isaac software, after installing the software launch the software and go to Help/Release notes:

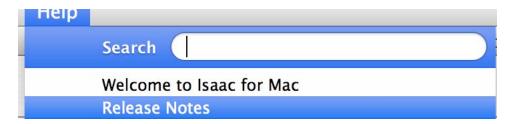

#### **HOW TO INSTALL ISAAC SOFTWARE**

Windows (Windows 7, 8 and 10)

#### DO NOT PLUG IN YOUR USB ADAPTER UNTIL INSTRUCTED TO DO SO.

1) Download the latest version of Isaac for Windows software here:

http://www.ibikesports.com/index.php/downloads/

- 2) Install the Isaac software
- 3) Plug in your USB cable to your PC. Connect the other end of the cable to your Device, and **make sure your Device is turned on.**

A series of messages will appear telling you that your USB drivers have been installed successfully.

Once your Isaac software is installed (and USB drivers, if necessary), click on the Start button. You'll see the Isaac for Windows icon in your menu:

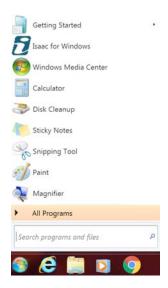

Launch Isaac software.

You can check your version with the "Help/About Isaac for Windows" command:

Your Isaac for Windows software installation is now complete.

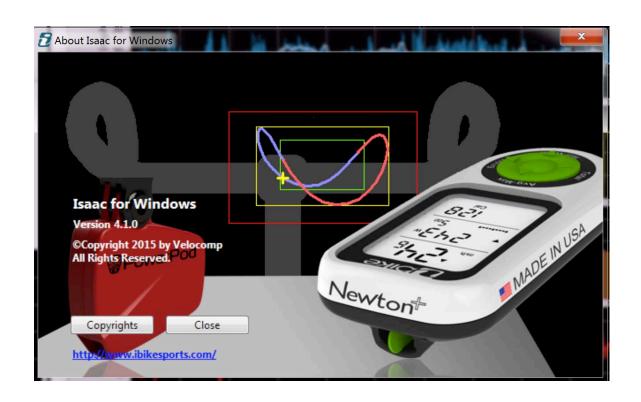

#### **Software Installation: Mac OSX**

1) Download the latest version of Isaac for Mac software here:

http://www.ibikesports.com/index.php/downloads/

2) After downloading and unzipping, double click on the Isaac for Mac.dmg icon. You will see this:

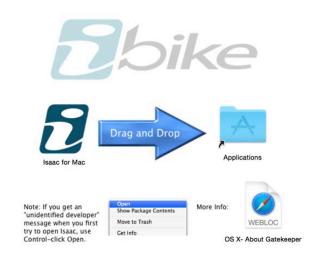

- 3) Follow the procedure illustrated in the window above:
  - 1. Hold the Control button, and
  - 2. then click on the Isaac icon, and
  - 3. then select "Open" from the pop-up window.

As you install Isaac and its NI-VISA and Si Labs drivers, make sure to use the Control-Click-Open procedure for all three installations.

4) After the first restart of your Mac, open Isaac to continue the software installation process (Si Labs drivers). Use Control-Click-Open when installing the drivers, then restart when instructed.

CRITICAL: To avoid problems with Apple's OSX security features, MAKE SURE TO HOLD THE CONTROL BUTTON ON YOUR KEYBOARD, THEN CLICK ON THE ISAAC ICON, THEN SELECT "OPEN" IN THE POP UP MENU. FOLLOW THIS PROCEDURE FOR ALL THREE SOFTWARE INSTALLATIONS.

4) Confirm that you have installed and are Isaac with "Help/About Isaac for Mac":

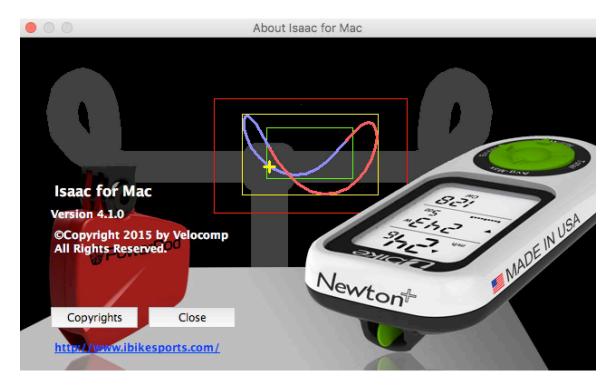

Your Isaac for Mac software installation is now complete.

# CONNECTING YOUR NEWTON OR POWERPOD TO YOUR COMPUTER

#### Newton/PowerPod

Connect the USB cable to your Device. Make sure your device is turned on (Newton: characters appear on the LCD screen; PowerPod: status light flashes). Connect the other end of the cable to a USB port in your computer.

#### HOW TO OBTAIN YOUR DEVICE SERIAL NUMBER

NOTE: IN ALL OF THE INSTRUCTIONS THAT FOLLOW, IT IS ASSUMED THAT YOU HAVE SUCCESSFULLY SET UP YOUR ISAAC SOFTWARE, THAT YOU HAVE SUCCESSFULLY ESTABLISHED COMMUNICATIONS BETWEEN YOUR COMPUTER AND DEVICE, THAT YOU HAVE CONNECTED YOUR DEVICE TO YOUR USB CABLE, THAT YOUR USB CABLE IS PLUGGED INTO YOUR COMPUTER, AND THAT YOU HAVE LAUNCHED THE ISAAC SOFTWARE

To obtain your device serial number do the following:

1) Launch the Isaac software

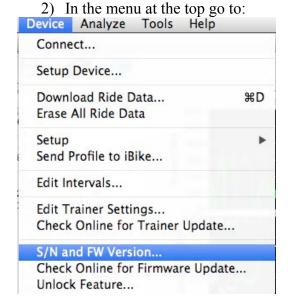

Your serial number and your firmware version will be read from your device's memory. You can copy and paste your serial number to other applications.

#### **USING ISAAC SOFTWARE**

#### **VIEWING RIDE FILES**

Open your Isaac software. A sample ride file has been pre-loaded into your software so you can become familiar with the operation of Isaac software. Or, you can view the sample ride file at any time from "Help/Open Sample Ride File"

When you open your Isaac software for the first time you will see the following screen that contains a sample ride:

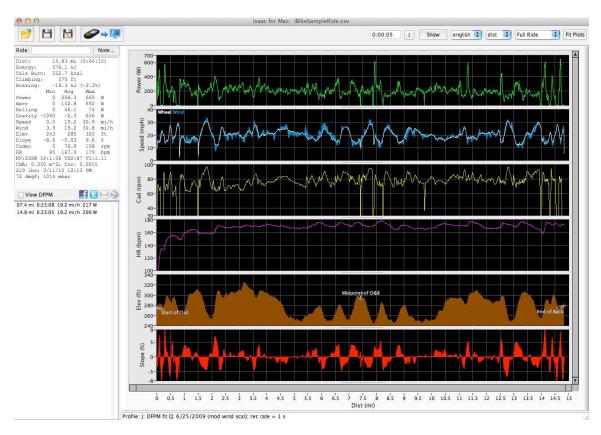

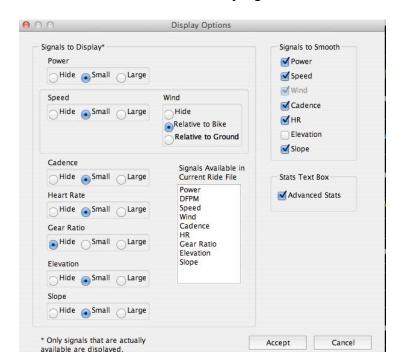

Click the "Show" button at the top right. You'll see this window:

You can show, hide, expand, or shrink power, speed, wind, cadence, heart rate, elevation, and slope data with the radio buttons. Click "Accept" and the screen will refresh. Try clicking some of the buttons to see what happens.

If you uncheck the "Advanced Stats" box you'll see icon summaries of your ride stats in the top left corner of your main window:

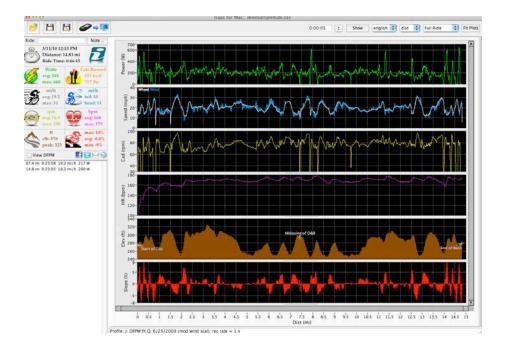

Another way to select between icon stats and advanced stats is to place your cursor over the stats window, then right-click.

#### Other features available from the main window:

1) You can change units, view your ride according to time or distance, adjust the filtering time of the data displayed, or expand the scale of your ride by using the drop down menus at the top right of the main window.

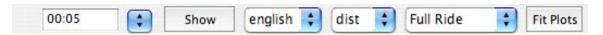

2) In the top left corner are four icons that "open" a ride file, "save", "save as", or "download" from your Device

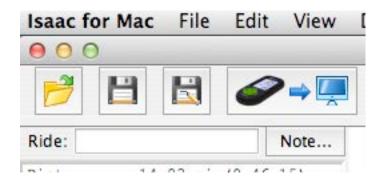

3) Just beneath the open, save, and download ride buttons is a line that extends across the window and separates the buttons from the graph below:

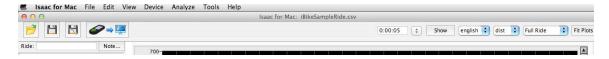

If you click on the line below the buttons the buttons will disappear:

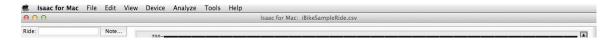

To make the buttons reappear *click again* on the line at the top of the window:

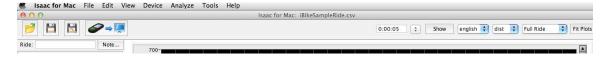

- 4) In the left portion of the window are your ride stats. You'll notice that this ride is given the name "iBike sample ride". If you want to call it something else simply type it in the box and then click the "Save As" icon. At the right of the ride name is a button for Note...you can add a notation here and save it, or click on the button to read the note you created previously.
- 5) There are a great deal of data in the left portion of the screen that describes your ride stats.

NOTE: To see the most detailed level of information, check the "Advanced Stats" box in the Stats Text Box portion of the Display Options window.

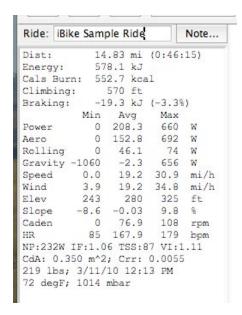

Most of the data is self-explanatory. You can see minimum, average, and max values for most of the key parameters of your ride.

<u>Calories burned</u> provides a very accurate measurement of your body's caloric effort. If you're trying to lose weight, this is a great number to track.

Climbing shows the total amount of vertical covered during the ride.

An exclusive feature of your Device is its ability to quantify the magnitude of power you expend to overcome various forces. In the example above total average power is 208.3 watts—any power meter can tell you that. However, your Device also tells you where your power went. In this example, 152.8W went to "aero"—fighting the wind. About 46.1W was consumed by rolling resistance. And gravity (hills) was about - 2.3W (very close to zero)—meaning that, on average, the course was flat.

The next time you have a ride file with some hills, click-drag across one of your hills. You'll find that the "gravity" watts will be substantial and that aero will be relatively minor. Also, you'll see the average slope of the hill in the ride stats window.

A unique (and fun) stat you'll see in Isaac software is "Braking". Isaac software can detect when you were braking during your ride.

Now, when you apply your bike's brakes you slow down and dissipate energy. From where did that dissipated energy come? From you! So, braking energy is wasted energy...

In this example ride the cyclist wasted 19.3KJ of energy because of applying the brakes; Isaac software computes that this is 3.3% of the total energy burned on the ride. The bigger the braking number, the more energy you're wasting on the brakes!

- 7) If you don't want to have this level of detailed information, uncheck the "Advanced Stats" box in the "Display Options" window that appears when the "Show" button is clicked, or right click while the mouse is hovered over the stats window.
- 8) To see your ride stats for any portion of the ride, simply click in the graph where you want to review your stats. A yellow line will appear and you'll see the ride data at the very bottom of the window:

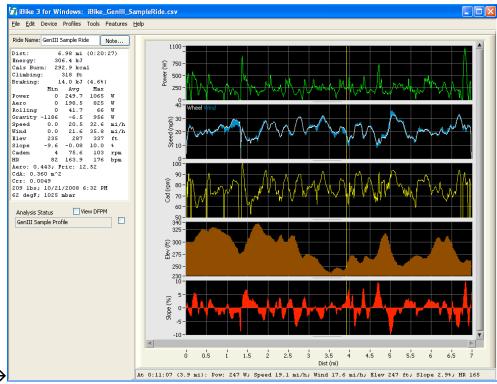

Ride stats  $\rightarrow$ 

9) Isaac software can analyze data from any section of a ride. For example, suppose you want to get your stats for the hill climb that occurs from mile 5.4 to mile 6.4. Click anywhere on the graph at the point at the start of the hill. Then click and drag to the end of the hill. The section you're analyzing will be highlighted in blue and the stats *for this section only* will be shown on the left:

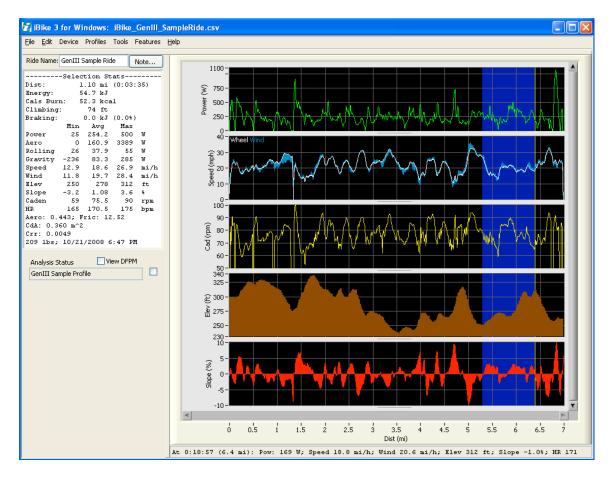

10) If you have a direct force power meter (DFPM) installed on your bike, at the bottom left of the window is a check box can be used to compare your Newton results to your DFPM. We will describe this feature in a latter section.

NOTE: DFPM COMPARISON REQUIRES INSTALLATION OF THE "CDA/TT KEY" ON YOUR DEVICE, SOLD SEPARATELY)

Now, let's move on to other features of your Isaac software.

#### ISAAC SOFTWARE MENU

These are the items available in the Isaac software screen (Mac or Windows).

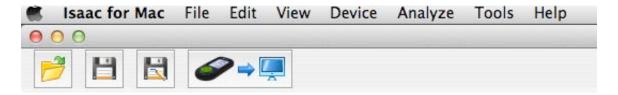

We will explain the function of each item.

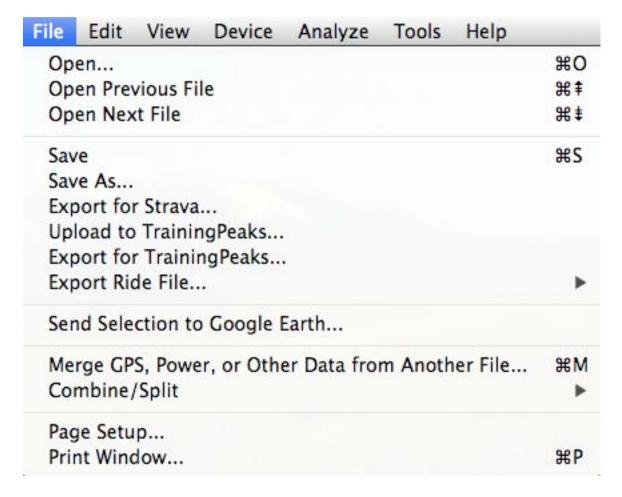

Here is the function of selected sub-items:

#### File/Open...

When this item is selected a pop-up window appears. Navigate to the file you wish to view and click the "Open" button to open the file in the main screen. Alternatively, you can click on the Folder icon that is above the stats window.

#### VIEWING BIKE ROUTES WITH ISAAC AND GOOGLE EARTH SOFTWARE

If you have the optional Newton Tracker feature installed on your Device, then you're in for an extra treat; you can view your bike route and overlay your device's data onto your route!

NOTE: WE RECOMMEND YOU INSTALL GOOGLE EARTH ON YOUR COMPUTER: WWW.EARTH.GOOGLE.COM

Open your ride file with Isaac. Notice that the Google Earth (GE) icon, in the left-center of the main window, is solid blue (the GE icon is to the right of the Facebook, Twitter, and email icons). When the GE icon is solid blue, this indicates that bike route information is available (the Google Earth icon is grey-blue when map information is not available)

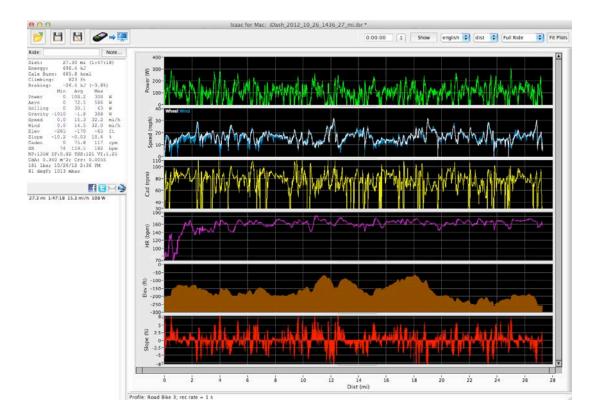

Click on the Google Earth icon, and your Google Earth app will launch automatically. A dialog box will confirm that you want to send the ride file to Google Earth.

In a few moments, your ride route will appear!

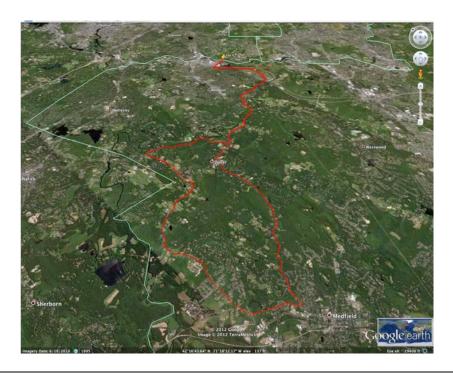

NOTE: THIS MANUAL DOES NOT PROVIDE INSTRUCTIONS ABOUT HOW TO INSTALL AND USE GOOGLE EARTH

<u>File/Open Previous File/Open Next File</u>: If your rides are stored in a folder, these two commands open the previous or next file stored in that folder

#### Export for Strava...

If you have GPS information recorded in your ride file, then you can export your ride file in a form that can be read by Strava.

Upload to TrainingPeaks... Export for TrainingPeaks...

These commands create files that work with TrainingPeaks.

#### Export Ride File

This command allows you to export your files in csv (excel format readable by other software such as Microsoft Excel or WKO+) or GPX/TCX/PWX/KML formats, used by other websites.

#### Merge GPS, power, or Other Data from Another Device

If you have a ride file from a GPS bike computer device, and that device records bike speed in a suitable format, then you can merge the ride information from your device into your ride file.

When you use this command, the Isaac software will ask you to select the file to be merged. Once the selection is made follow the prompts to complete the merging of the files.

You can merge data from compatible computer devices including PowerTap, SRM, CinQo, Garmin, and Polar, and .gpx files.

#### Combine/Split/Append Ride File

Suppose you have two ride files that you wish to join together. This might happen if you ride in a race, click the "Trip Reset" button at the beginning of the race, and then ride in the race. Or, you could have two files if your PowerPod went to sleep during a long rest break (20 minutes or more).

You can join two (or more) ride files together with this command.

#### Here's what to do:

- 1) Download the rides you want to join together. Make sure you keep track of which ride is the first one of the complete ride, the second, and so on
- 2) Use the Open command to open the first ride file of the complete ride.
- 3) Select the "File/Combine-Split/Append Device File..." command
- 4) A pop-window will appear. Navigate to the file you wish to append to the END of the file shown in your main window. Click "Accept" and the file will be joined. You will have the option to force the elevation of the joined files to be the same; generally, you will accept this option.
- 5) If you have yet another ride file to attach to the longer ride file just created, repeat steps 3) and 4)

#### Combine-Split/Split File at Cursor...

Suppose you have a ride file for a race includes ride data from your warm-up. You'd like to remove the warm-up data and focus only on the stats for the race. This command does the trick! Here's how to use it:

1) Open the ride file you'd like to split apart. Let's use the sample ride file:

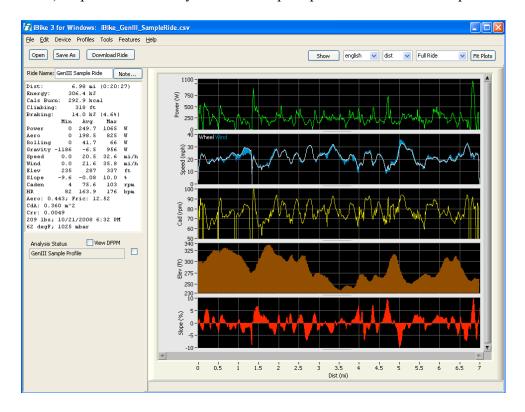

2) We're going to split the file at mile 3.5, where a hill climb begins. Click your cursor anywhere in the window, at mile 3.5. A yellow line will appear. The ride file will be split at the yellow line:

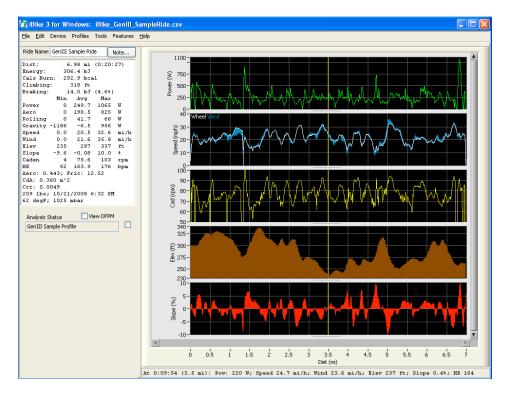

3) Select the File/Split File at Cursor...command. The following window will appear:

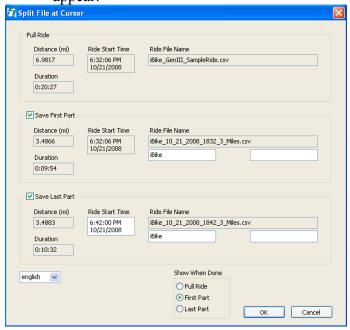

4) You will see displayed in the window details about the two files that will be formed by the split. The "First Part" file is for data to the LEFT of the cursor; the "Last Part" is for data to the RIGHT of the cursor. Use the check boxes to select the files you want to save. You can change the name of the saved file by typing changes in the white boxes below each ride file name. Click "OK" to complete the command.

#### **EDIT MENU**

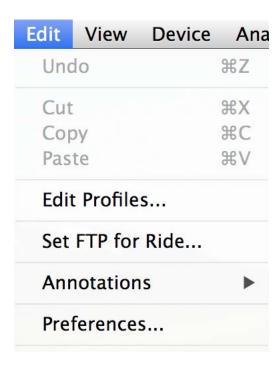

#### Edit Profiles...

Profiles (described in the "Help/Newton® Instructions") are unique to you and your bike, and are the result of careful measurements (Bike Setup, Tilt Cal, Cal Ride). In general, profiles are not to be "tinkered" with. However, there are some situations where you might want to edit a profile:

- 1) You want to update the wireless ID information in your "old" profile
- 2) Your Crr is obviously wrong and you want to adjust it
- 3) You want to export and import profiles to other computers
- 4) You want to change the names of profiles

Editing profiles should be done judiciously; you did a LOT of hard work to get your original profile!

If you want to edit your profiles here's how to do it:

#### Go to Edit Profiles...

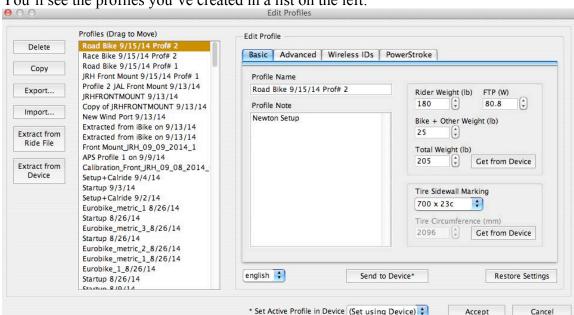

You'll see the profiles you've created in a list on the left:

Click on the profile you wish to edit. We've selected the "Road Bike 9/15/14 Prof #2" profile.

#### Delete

If you have a profile in the window that you no longer use, select it and use the Delete button to remove it. After deleting the profile, use the Accept button to confirm your action.

#### Copy

If you wish to copy your profile (e.g. maybe you want to experiment with changes to your current profile while keeping the original one) use the Copy button.

#### Export...

This command creates a small file that contains your complete Newton profile. You can email this profile.

#### Import...

If you have received a profile file, then use the Import command to add it to your list. The imported profile will be saved in your Profile List.

#### Extracting your Profile

Your profile is stored both in your Device and in each ride file. You can use the "Extract from Ride File" button to obtain the profile that was used for the ride file shown in the main window. You can use the "Extract from Device" button to obtain the profile that is currently selected and stored in your Device. When using these buttons, if your profile is already stored in the Isaac software, a message will appear saying that you already have a matching profile.

#### "BASIC" TAB

In this window you will see your profile summary but you can edit the ONLY following:

- 1) Profile name
- 2) Total weight
- 3) FTP (functional threshold power)
- 4) Wheel circumference
- 5) Profile note

**CRITICAL**: ANY CHANGES YOU MAKE WILL NOT BE STORED UNTIL YOU CLICK THE "ACCEPT" BUTTON.

#### "ADVANCED" TAB

Click the "Advanced" and the following window will appear:

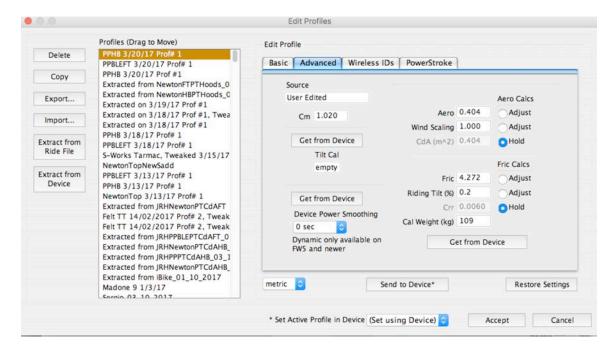

This is a very powerful, yet somewhat "tricky" screen.

For example, suppose your Crr is obviously wrong. For example, you ride on smooth concrete where your Crr should be around 0.004, but your profile's Crr is .0060 (too high). You can change this in the Advanced Profile Settings Window:

1) Click the radio button to the immediate right of the Riding Tilt window. The screen will change as follows, so that the Crr number is no longer greyed-out:

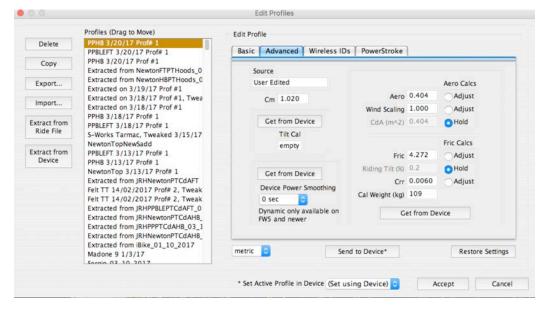

Now, type in 0.0040 into the Crr box. The value of fric will be recalculated automatically:

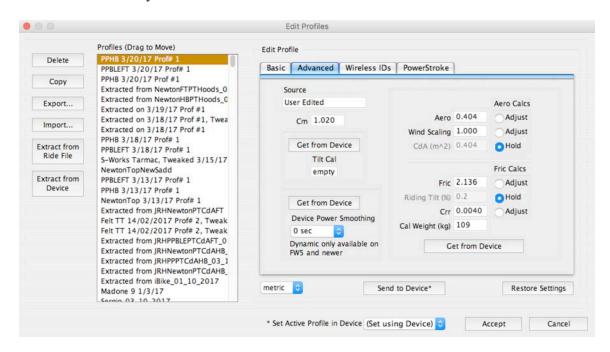

2) Click on the Basic tab and make notes in the Profile Notes, and change the Profile Name, to reflect the changes you've made:

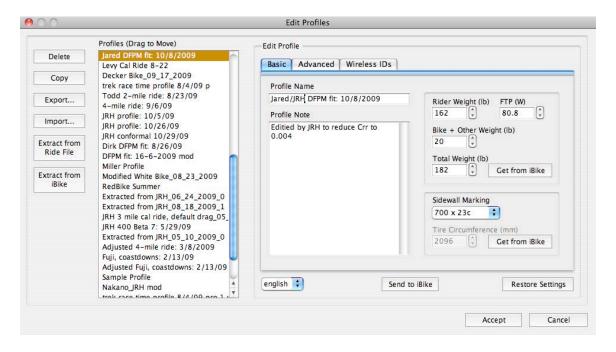

3) CRITICAL: Send your modified profile to your Device with the "Send to Device" command.

4) CRITICAL: CLICK THE "ACCEPT" BUTTON IN THE LOWER RIGHT CORNER. ONLY WHEN THE ACCEPT BUTTON IS CLICKED WILL YOUR CHANGES BE SAVED.

In this same manner you can adjust CdA, riding tilt, and wind scaling factors.

**NOTICE**: WE RECOMMEND THAT YOU DO **NOT** CHANGE **ANY** NUMBER IN THE ADVANCED PROFILE SETTINGS WINDOW UNLESS YOU'RE REALLY CERTAIN ABOUT WHAT YOU ARE DOING.

#### WIRELESS ID SETTINGS

Click on the "Wireless" tab to see your wireless settings and to see which sensors are enabled (bright green dots):

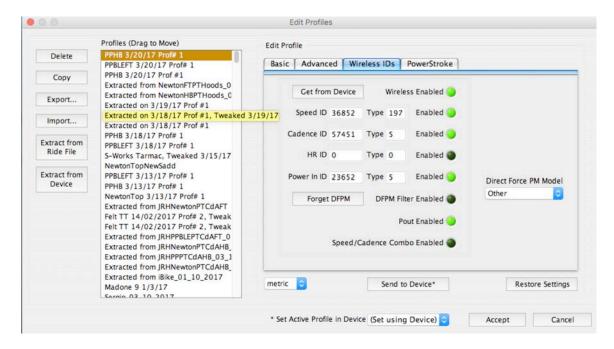

If you have a DFPM sensor and you'd like to remove it from your profile, click the "Forget DFPM" button, then click the "Send to Device" button to update the profile stored in your Device.

#### PowerStroke Tab

In this tab you can set the location of your cadence sensor position on your left crank.

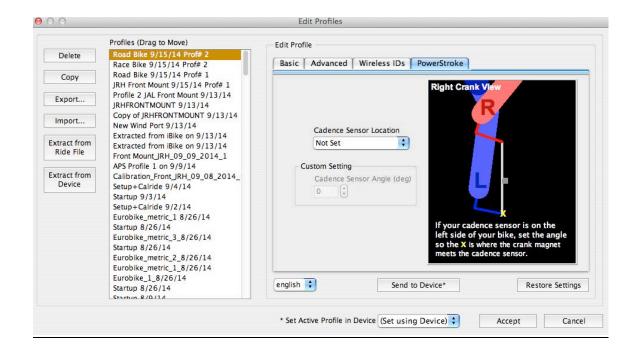

TIP: If you're using one of the new "magnet-less" sensors, set the sensor location to "Above the Chainstay".

#### Set FTP for Ride

FTP (Functional Threshold Power) is a measure of your overall cycling power. Consult the Newton Instructions for details. Set your ride's FTP with this command

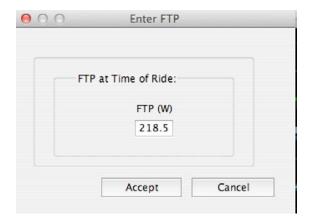

#### Edit/Annotations

You can make comments on your ride file's graph with the annotations feature.

#### Edit/Preferences opens this window:

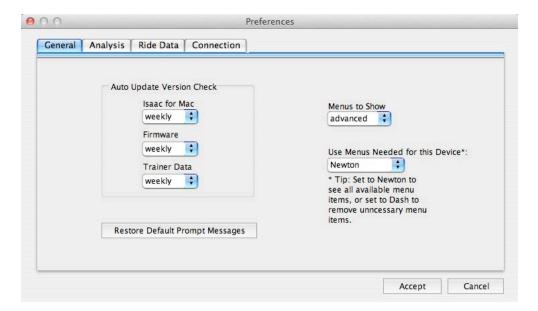

In the "General" preference window you can select how frequently to have the Isaac software check for new software and firmware updates. Also, you can choose how much data you would like to see, and select the menu items and windows that are most appropriate for the device you're using.

In the "Analysis" window you can select the "Automatically Analyze Route" feature. The Analyze Route feature looks for out and back rides and, if it finds them, provides extra levels of accuracy to wind data and elevation data.

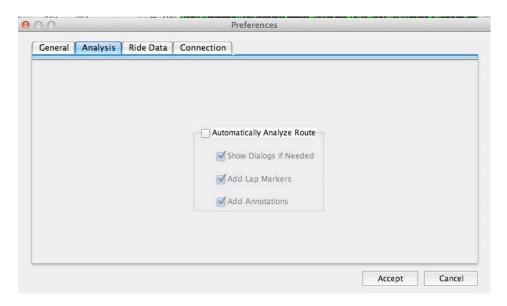

If you'd like this fine-tuning function to work automatically, just check the box; after checking the box your data will be checked automatically and fine tuned each time you download a ride. If the box is unchecked your data will be just as it came out of your Newton, but you can still use the Analyze Route your data in a separate command available in the Tools menu.

# **TIP**: WE ALMOST ALWAYS LEAVE "AUTO FINE TUNE" UNCHECKED, BECAUSE AUTO FINE TUNING IS ALMOST NEVER NEEDED.

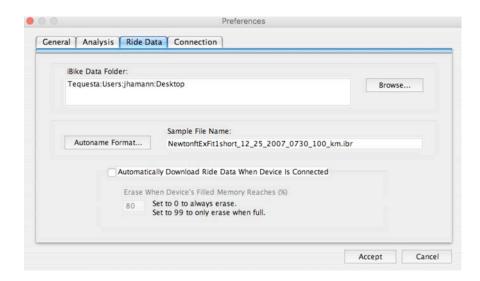

The top portion of Ride Data window shows where your rides are being stored at present. If you wish to change the default location of your ride storage click the "Browse" button, navigate to the folder you'd like to use, then click "Accept".

The middle portion of this window allows you to change the name format. Click "Autoname Format"...to make changes to the ride file format.

The bottom portion of the window provides a check box that causes Isaac to automatically download data when the device is connected, and to automatically erase the device ride memory at a user-set percentage of full.

# **VIEW MENU**

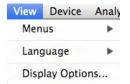

#### View/Menus

This item lets you select the device you're using, and the level of detail you wish to have for the menus displayed by Isaac

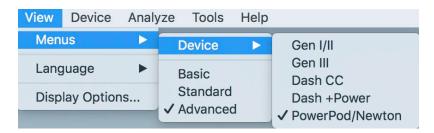

# View Language

This command allows you to select the language used for Isaac. Available languages are listed

# View/Display

This item is identical to the "Show" button located in the top right portion of the main window.

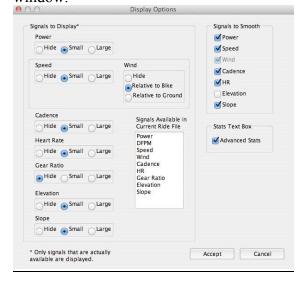

# **DEVICE MENU**

| Device                                                                                                    | Analyze                                  | Tools   | Help |    |  |
|----------------------------------------------------------------------------------------------------|------------------------------------------|---------|------|----|--|
| Set Up Device Configure Screens                                                                                |                                          |         |      |    |  |
|                                                                                                    | oad Ride D<br>All Ride Da                |         |      | ₩D |  |
|                                                                                                    | Profile to Detive Profile                |         | e    | •  |  |
| Edit In                                                                                                    | tervals                                  |         |      |    |  |
| Turn On Indoor Trainer Mode Turn Off Indoor Trainer Mode Edit Trainer Settings Check Online for Trainer Update |                                          |         |      |    |  |
| S/N and FW Version<br>Check Online for Firmware Update<br>Unlock Feature                                       |                                          |         |      |    |  |
| Newto                                                                                                    | n Tracker L<br>n Tracker (<br>Newton Tra | Get GPS | Data |    |  |

# <u>Device/Set Up Device...</u>

This is an important command that makes Device setup easy and fast. Setup Device starts a wizard that completes nearly all of the tasks required to create a Profile (See Newton Instructions manual for more details about Profiles).

### Do the following:

- 1) Connect your Device to the computer using your cable
- 2) Select the command Device/Set Up Device...
- 3) Follow the screens to select profile and to enter information for your particular bike

Isaac will take you through a few screens, where you will enter your information. Make sure to enter your information accurately, as the accuracy of your Device's measurements depends on correct entries!

The final step will ask you to Send Profile to Device. Make sure you click this button;

# Device/Configure Screens...

This is a command only for Newtons with FW 5.0 or higher, this screen allows you to configure the two main screens of your Newton. See the Newton Instructions for more details.

#### Device/Download Ride Data ...

Your Device stores your ride files in its non-volatile memory. To download your ride data to your computer do the following:

From the menu click on Device/Download Ride Data (or click You will see a list of all ride files stored in your Device that have not yet been downloaded into Isaac.

If you click the "Download and Save" button, all files shown in the window will be downloaded into Isaac (files you've previously downloaded and saved will not be shown in this window).

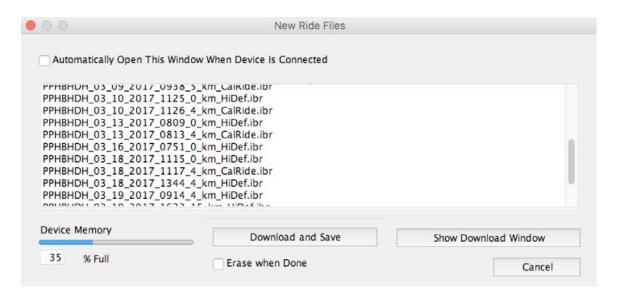

Or, you can click the "Show Download Window" button to show all ride files stored in your Device, including ride files you may have downloaded previously:

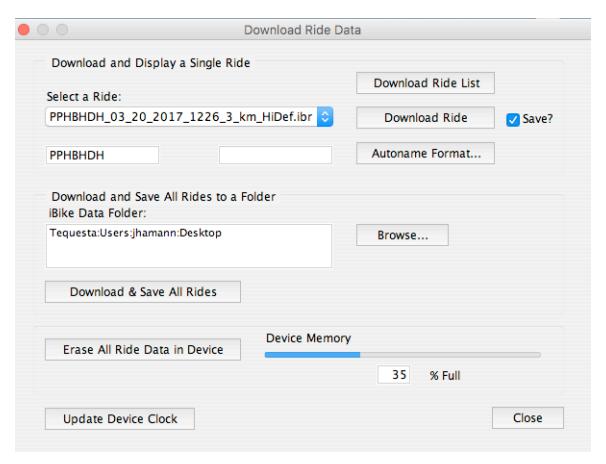

The drop-down menu beneath the caption "Select a Ride" will populate. Click the blue arrow to the right of the drop-down menu list to see all of your rides. Below is an example:

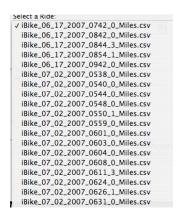

# TIP: YOUR MOST RECENT RIDE IS AT THE VERY BOTTOM OF THE LIST. THIS IS TRUE EVEN IF ITS RIDE DATE/TIME ARE INCORRECT

Highlight the ride you want, then click the "Download Ride" button. In a few moments the ride will appear on your main screen.

The process above allows you to select and display *one ride at a time*. If you want to save all your rides simultaneously you can click the button in the center, "Download & Save All Rides"

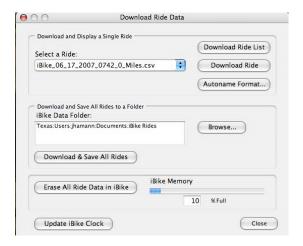

Isaac software will tell you the data folder where it intends to save the ride data. If you want to use a different folder, click the "Browse" button. Select the folder you want, then click the Download and Save All Rides Button. All of the ride files in your Newton will be saved to this folder; a progress bar will let you know how things are going.

# NOTE: DOWNLOADING ALL FILES MAY TAKE SOME TIME.

**NOTE**: THERE ARE HIDDEN "COAST DOWN" FILES STORED IN YOUR NEWTON. THESE FILES ARE NOT DOWNLOADED OR SAVED.

In the bottom portion of the window you can see how much memory has been used by your Device rides. After you have downloaded all the rides you want, you can erase your memory.

Finally, you may notice that your Device's clock has gotten out of sync; you can update its time in this window.

#### MAKE SURE TO SAVE YOUR RIDE FILES!

# Device/Setup...

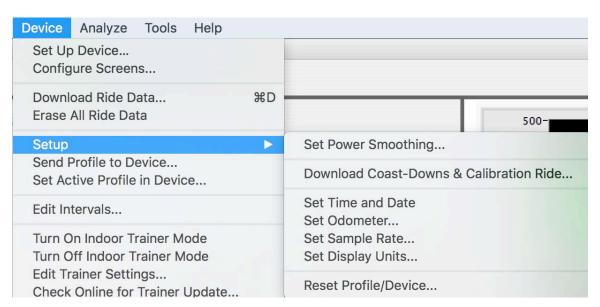

#### Setup/Set Power Smoothing...

The smoothing shown on your Newton's power screen, or the smoothing of data sent by your PowerPod to your bike computer, is set with this command. Note that Power Smoothing does not smooth the data stored in your Device's ride file.

This command functions with Newtons only. For 99% of Newton owners, this command is not necessary to use. Why? After you use the Device/Setup command in Isaac to enter your basic bike/rider parameters, and then do a Calibration Ride, your Newton automatically does everything this software command does!

When, then, is this command useful? The Newton Power Meter instructions show how to do "coast down and calibration ride" measurements. If you choose to do "coast down" measurements, then, *and only then*, is this command necessary to use.

NOTE: FOR 99% OF USERS, IT NOT ADVISED TO PERFORM COAST DOWN MEASUREMENTS. UNLESS COAST DOWNS ARE DONE VERY CAREFULLY, YOUR NEWTON ACCURACY WILL BE WORSE, NOT BETTER.

If you choose to measure CdA and Crr drag coefficients, then prior to using this software command, YOU MUST PERFORM THE "MULTIPLE COAST DOWN AND CALIBRATION RIDE" PROCEDURE.

This multiple coast-down/cal ride procedure is described in the Newton Power Meter instructions; for convenience, these instructions are repeated here:

#### **OVERVIEW**

The idea is simple: you will do a 2 mile long calibration ride (1 mile out, turn around and 1 mile back), then immediately thereafter 4 to 10 coast downs. That's it; **the only requirement is that you do the coast downs and calibration ride at the same time.** 

CRITICAL: TO MEASURE CDA AND CRR, YOU MUST DO COAST DOWNS IMMEDIATELY AFTER THE CAL RIDE.

#### **CALIBRATION RIDE**

The calibration ride is a simple (and leisurely) 1 mile out and 1 mile back ride that calibrates your tilt and wind sensors to maximum accuracy. There's no need to ride fast. DO THE CAL RIDE BERFORE DOING MULTIPLE COAST DOWNS. The only requirement for this ride is that wind conditions aren't extremely gusty or that the weather doesn't change during the ride!

You will ride approximately 1 mile out on the course you select, turn around, then ride back to the starting point on the same course. The Isaac software will compare tilt, wind,

and other conditions on the "out" portion of your ride to the "return" portion of your ride. By comparing the out and back data the Isaac software can further improve the accuracy of your Newton.

Here's how to do the 2 mile calibration ride:

- 1) Ride to the place where you will do your calibration ride.
- 2) The location where you do your two mile ride should have the following characteristics:
  - a. The course should be approximately one mile long and not have heavy traffic (traffic can cause wind gusts).
  - b. It's OK if the course is rolling and twisty but try to avoid steep uphills and downhills. Stop signs or stoplights are OK, too.
  - c. THE COURSE CAN BE LONGER THAN TWO MILES; IN FACT, **MORE DATA IS BETTER!**
  - d. There should be no gusty winds due to buildings, cyclists, etc.
  - e. The course should not have frequent stops, but occasional stops are OK.
  - f. The course should not have sharp turns, such as at street corners.
- 3) *Just before starting your calibration ride*, enter Setup and click the up arrow to find the screen that says "Cal Ride".
- 4) When you're ready to ride, press the center button of your Newton. You must do a Tilt Calibration and Cal Wind calibration within 30 minutes of your Cal Ride. If this has not happened then your Newton will have you perform these two calibrations prior to going to the starting screen of the Cal Ride.
- 5) You'll see a screen that shows your bike speed in the top window, the distance you've traveled in the center window, and the bottom window will say "Out"
  - a. ride on the out portion of your calibration ride. As you ride out the center window will show the distance you've traveled. Keep riding out until you've ridden 1 mile.
  - b. At the one mile mark in the bottom window you'll see the flashing messages "go bac" (go back), then "turn 180°" (turn one hundred eighty degrees). When you see these messages, stop, SLOW DOWN TO 10 MPH OR LESS, **STOP**, and turn your bike around so you're headed back towards the beginning place of your ride.
  - c. The flashing messages will stop in the bottom window and you will see the solid message "bac" (back) in the bottom window, indicating that you are headed back to the starting point of your ride.
  - d. Ride back until the middle counts down to zero. At the end of the calibration ride you'll see the message "CAL DONE" (calibration ride done), then "CALC CAL" (calculate calibration data). When the calibration ride is completed you'll see the message "Cal Ride". After a few seconds the Newton will exit Setup automatically.

**TIP**: During your ride, STAY IN YOUR USUAL RIDING POSITION FOR THE ENTIRE LENGTH OF THE RIDE. NO DRAFTING ALLOWED!

Once completing your Cal Ride you can proceed to the Coast Downs.

IF YOU DO COAST DOWNS AFTER YOUR CAL RIDE DO NOT REMOVE YOUR NEWTON FROM YOUR MOUNT. REPEAT: DO NOT REMOVE YOUR NEWTON FROM YOUR MOUNT!! PROCEED IMMEDIATELY TO THE COAST DOWN, DESCRIBED BELOW.

Here's the procedure for multiple coast downs:

- 1) If you don't know how to perform a coast down calibration, read the instructions in the Newton PM Operating Instructions.
- 2) Each time a coast down is done the results can be slightly different due to the nature of the measurement. Therefore, THE MORE COAST DOWNS YOU DO, THE MORE ACCURATE THE OVERALL MEASUREMENT WILL BE.
- 3) Do at least four coast downs, making sure you ride on the same section of road, in the same direction, with the same equipment, and in the same riding position.
- 4) If you have the time (and energy!) do five to ten coast downs. Remember: more data is better!
- 5) There are hidden files in your Newton that hold the raw data from every coast down. Each time you do a coast down the Newton will record the coast down file. Later on the Isaac software will analyze ALL coast down files and compute overall drag coefficients that incorporate *all* of the data.
- 6) Don't worry if a "mistake" (such as hitting a pot hole, or having an 18 wheeler zoom by you) happens while doing a coast down. The Isaac software will see any of these problems and correct for the bad data caused by the mistake.
- 7) If you DO think you've had a problem with a particular coast down, DO ANOTHER COAST DOWN. Remember: MORE DATA IS BETTER THAN LESS DATA!

OK, so you've completed your Cal Ride and 4-10 coast downs. What's next?

USING THE DEVICE/SETUP/DOWNLOAD COAST-DOWNS & CALIBRATION RIDE COMMAND

NOTE: THE IBIKE DASH DOES NOT USE THE COAST DOWN PROCEDURE, SO THIS SECTION DOES NOT APPLY TO THE IBIKE DASH.

Once you've done your coast downs and calibration ride, here's how to use the Isaac software to analyze your measurements.

1) Make sure your Newton is connected to your computer. Then, select the command:

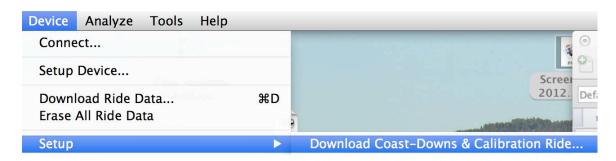

2) The Isaac software will select the appropriate files. Check the Cal Ride it selects in the top right corner of the screen. If this isn't the Cal Ride you did with your coast downs, you can click on the drop down menu select the correct ride. Eventually a screen like this will appear (your data will be different):

# Crr "Setting in iBike":

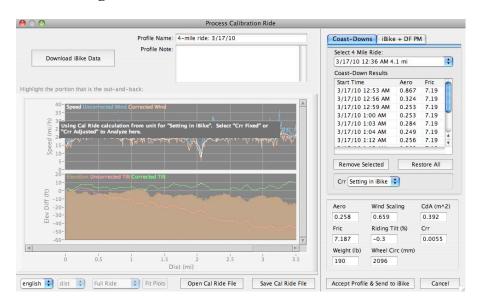

- 3) There's a lot going on in this screen! On the far right you'll see *all* of the coast downs results that are stored in your Newton. Below the coast downs are two buttons that can be used to remove any selected coast down from the calculations, or a button that restores all data to the coast down measurements. If you have old coast down data, say from a different day, select them and click the "Remove Selected" button.
- 4) Below the Remove/Restore buttons is a setting for "Crr". Click on the drop down menu to the right to view the three options: "Setting in iBike", "Crr Fixed", and "Crr Adjusted". By default, "Setting in iBike" is shown; in this selection the graph is grayed out. When selecting either of the other two options the graph is not grayed out:

#### Crr: "Crr Fixed":

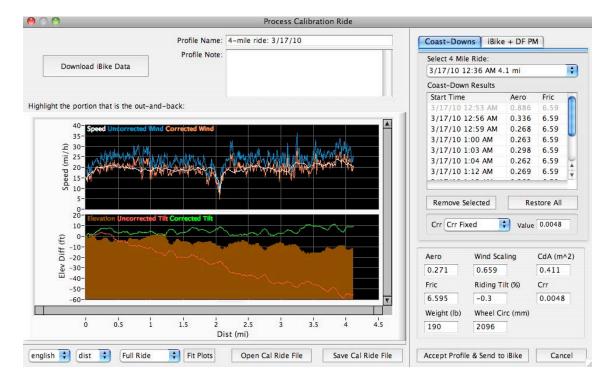

5) Below the Crr box is another box showing composite results from the Cal Ride and Coast downs. Look at the Crr box near the bottom right. When "Setting in iBike" is selected, the Crr value that is currently stored in the Newton's EST CRR window (located in the RACR sequence) is shown in the Crr box in the lower right (factory default is 0.0054).

When "Crr Fixed" is selected, a new box named "Value" appears to the right of the drop-down menu. The user may enter any value of Crr. In this example 0.0048 has been entered manually. Note that the Crr box in the bottom right is set to the same value as entered by the user.

When "Crr Adjusted" is shown, the value of Crr shown in the bottom right is the number measured by the coast downs selected in the top right of the window.

# Crr: "Crr Adjusted":

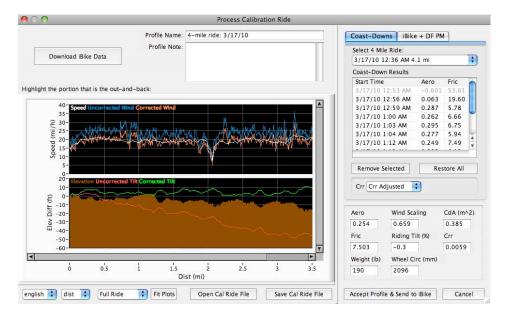

- 6) When "Setting in iBike" or "Crr Fixed" is selected, the frictional drag numbers shown in the Coast Down window are held fixed to a number that is consistent with the Crr value entered. The frictional drag number in the coast downs depends on the Crr. In this example, for this cyclist, with his bike, a Crr of 0.0055 corresponds to a frictional drag value of 7.19. A Crr of 0.0048 corresponds to a frictional drag of 6.59. Note that in both selections ALL coast downs have the same (forced) value of frictional drag.
- 7) To see the actual values of frictional drag measured by the coast downs, select "Crr Adjusted". The top right window now shows the values of aero and fric as actually measured by the Newton.
- 8) The Isaac software automatically analyzes each coast down. Some coast downs are truly bad (notice the first coast down has a negative aero drag coefficient); the Isaac software ignores this bad coast down even if you don't remove it manually. Also, some of the variation of the remaining coast downs are caused by wind gusts. The Isaac software figures out which coast downs are the best and gives them highest weighting; other coast downs receive a lower weighting. You can look at the data manually and remove any "suspicious" coast down results, too.
- 9) The graph presents information regarding the Newton's measured wind scaling factors and riding tilt.
- 10) Generally, a rider's weight on the bike will cause the red line (uncorrected tilt) to slope downward. In this example the average slope of this "riding tilt" line is -0.3%.

Riding Tilt is used to determine Crr from frictional drag measurements, or frictional drag from specified Crr measurements.

- 11) Your Newton measures air pressure. The Cal Ride allows the Newton to determine the correct wind speed from actual air pressure measurements. In the graph the "Uncorrected Wind" speed shown in blue represents the raw measurements from the Newton
- 12) One consequence of a Cal Ride is that Average Wind Speed for the entire ride should be the same as average bike speed. If the uncorrected average wind speed is not equal to the average bike speed, the calibration ride determines a "Wind Scaling Factor" that makes average bike speed and average wind speed the same. In the example above the Newton uncorrected wind speed (blue) is much higher than the average bike speed (white); a Wind Scaling Factor of 0.659 makes the average corrected wind speed (orange) equal to average bike speed.

Notice that Isaac software corrects the wind speed and that corrected wind speed is now accurate. When you upload this profile to your Newton the wind speed seen on your Newton will be the corrected value

- 13) In the bottom right corner you'll see your riding tilt, wind scaling factor, Newton aero and fric drag coefficients, and drag coefficients expressed as CdA and Crr. These numbers will vary somewhat depending on which Crr selection you've made and which coast downs you've selected.
- 14) In the top center of the window is a place where you can name your profile. We suggest you give it a descriptive name; you'll use this name later on to call-up this profile. This profile will be saved on your computer!

**IMPORTANT**: When you've completed your review, **click the "Accept Profile & Send to Device" button.** Your profile will be saved on your computer, AND your best-fit drag coefficients will be sent to your Newton, AND your Wind Scaling Factor and Riding Tilt will be sent to your Newton. Your Newton is dialed-in!

**NOTE**: IF YOU HAVE MORE THAN ONE BIKE, YOU'LL NEED TO CREATE AND NAME A CALIBRATION PROFILE FOR EACH OF YOUR BIKE SETUPS.

#### Setup/Set Time and Date

This command updates your Device with the Date and Time stored in your computer.

Note that your date and time are automatically updated in your Device each time you connect your Device to Isaac.

# Setup/Set Odometer (Newton Only)...

This command sets the Odometer reading in your Newton to the value you enter in the Isaac software

# Setup/Set Sample Rate (Newton Only)...

Your Newton can record ride files with 1 second sampling or 5 second sampling. 1 second sampling provides the most detail; 5 second sampling provides the ability to record rides that are 5x longer.

Unless you are doing a multi-day bike trip, or download your ride files very infrequently, we recommend the 1 second setting.

# Setup/Set Display Units (Newton Only)...

This command allows you to set the display in your Newton to English or metric units.

#### Reset Profile/Device

This command works both with Newton and PowerPod

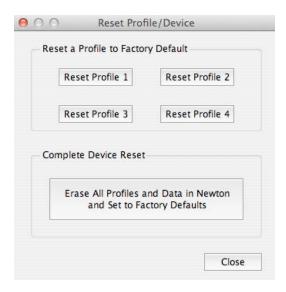

# Setup/Send Profile to Device...

If you wish to store a different profile in your Device, or retrieve the profile currently stored in your Device, this is the command to use.

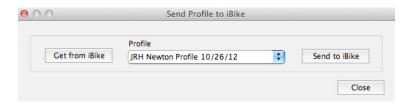

Select the profile you want, then click "Send to iBike"

NOTE: THE "SEND TO iBike" COMMAND WILL OVERWRITE THE PROFILE THAT IS CURRENTLY STORED IN YOUR DEVICE!

## Setup/Select Active Profile in Device

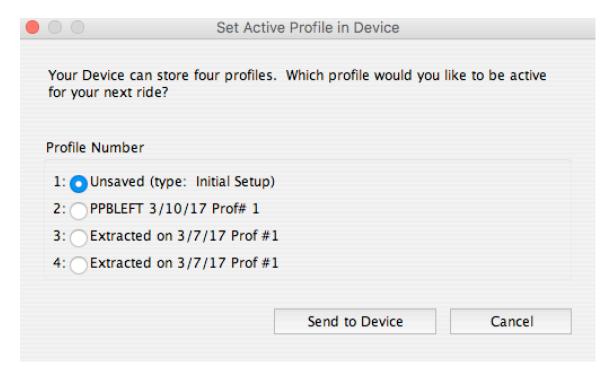

# Device/Setup/Edit Intervals (Newton only)...

You can create, save, upload, export, and import interval sets using the Isaac software.

This feature is very important if you're a power training coach, or if you are a cyclist trying to improve the quality of your training rides.

To get you started, your Isaac software comes pre-loaded with a "Demo Pyramid Set". To create, edit, save, import and export, and upload intervals, go to:

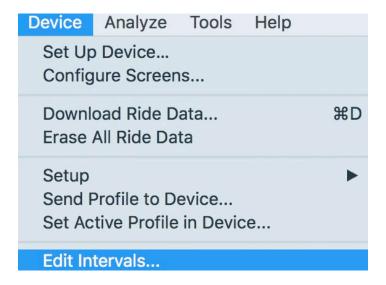

You'll see this screen:

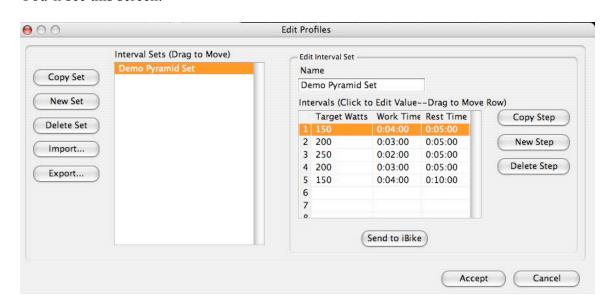

The heart of this window is the "Intervals" box in the center right. In the box is the actual workout. Target watts, work time for the target watts, and rest time after the work time is a complete "interval". The idea of a power-based workout is to have a carefully-planned set of target watts intervals, controlled both for wattage intensity and time length, followed by rest periods.

Power training workouts are beyond the scope of this manual. We suggest you read a book such as "*Training and Racing with a Power Meter*", by Coggan and Allen, to learn more about power training.

Use the buttons to create interval sets for your desired workout. Click "New Set" to create and name a new interval set. Type in Target Watts, Work Time, Rest Time for each interval, then click Copy Step, New Step, etc to build your workout.

Once your set is complete use the Send to iBike to load your interval set to your Newton.

If you're a coach creating Newton workouts for your athletes you can use the "Export" button to create a file that can be emailed to your athletes.

If you receive a Workout set by email, use the Import button to load it into Isaac software, then select the workout, then click the Send to iBike button.

### Turn On Indoor Trainer Mode; Turn Off Indoor Trainer Mode

These two commands will turn the Indoor trainer mode on or off in your Device.

To turn indoor trainer mode on, with your device connected to Isaac select "Device/Turn On Indoor Trainer Mode".

To turn indoor trainer mode off, with your device connected to Isaac select "Device/Turn Off Indoor Trainer Mode".

**IMPORTANT:** WHEN USING YOUR DEVICE OUTDOORS, MAKE SURE TO TURN OFF INDOOR TRAINER MODE!

Device/Edit Trainer Settings...

#### USING YOUR DEVICE WITH AN INDOOR TRAINER

# UPLOADING A TRAINER PROFILE TO YOUR NEWTON OR POWERPOD

The principle of the indoor trainer feature is very simple: most indoor trainers apply a resistive drag to the rear wheel that increases with speed. Each trainer has its own curve of power vs. speed; here's the speed/power curve for the Kurt Kinetic Road Machine:

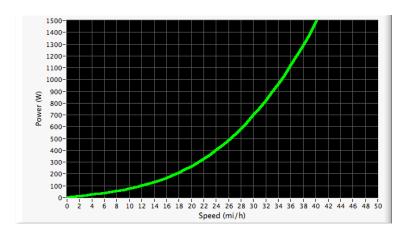

You'll use the Isaac software to select the model of trainer that you own, then upload the curve to your Device.

#### 1) Select:

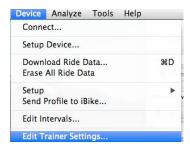

### The following screen will appear:

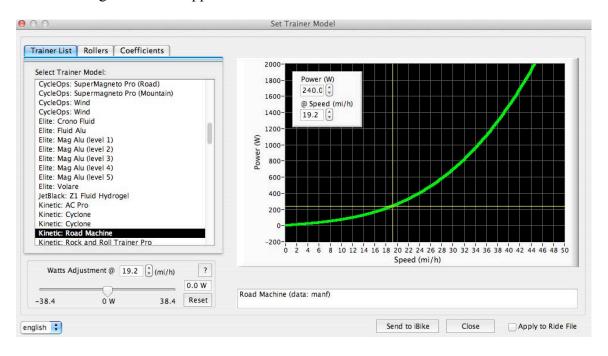

- 2) Select the model of trainer you own. Its graph will appear on the right.
- 3) Click the "Send to iBike" button. The trainer profile selected will be sent to the Newton.

**NOTE:** THE CURVES USED IN THE ISAAC SOFTWARE COME FROM MANUFACTURER'S PUBLISHED INFORMATION AND FROM OTHER INTERNET-BASED SOURCES. VELOCOMP HAS NOT TESTED AND DOES NOT CERTIFY THE ACCURACY OF ANY CURVES USED IN ISAAC SOFTWARE.

**NOTE:** YOU CAN CHANGE YOUR TRAINER AT ANY TIME. SIMPLY SELECT THE TRAINER YOU WANT TO USE, THEN UPLOAD THE TRAINER PROFILE WITH THE "SEND TO IBIKE" COMMAND. YOUR OLD TRAINER PROFILE WILL BE DELETED AND THE NEW PROFILE WILL REPLACE IT.

#### HOW TO USE THE INDOOR TRAINER FEATURE

When you're ready to ride indoors, simply upload your trainer profile, make sure your wheel speed sensor is located on the rear wheel of your bike, and using Isaac, set your device to indoor trainer mode.

You're ready to ride!

**NOTE**: MAKE SURE TO TURN YOUR INDOOR TRAINER FEATURE IS "**ON**" WHEN USING YOUR DEVICE INDOORS!

NOTE: MAKE SURE TO TURN YOUR INDOOR TRAINER FEATURE "OFF" WHEN USING YOUR DEVICE OUTDOORS. OTHERWISE YOUR DEVICE WON'T WORK PROPERLY!

NEWTON ONLY: If you've set your Newton for indoor trainer usage, whenever your Newton awakens from sleep, or you do a Trip Reset, a "trnr on" notification appears. Clear the message by clicking the center button, or press-hold the center button to change the trainer setting (either on or off). With the Newton you do not need to block your wind port, as you do with older models.

POWERPOD ONLY: When your PowerPod is in indoor trainer mode, you do not need to ride for 5 minutes to calibrate it. When resuming outdoor riding, set PowerPod to outdoor mode. You will need to ride for 5 minutes to calibrate it for outdoor riding.

# Device/Check Online for Trainer Update...

From time to time we add new trainer profiles to the Isaac software (over 100 different trainers and rollers are supported). This command checks for any updates.

<u>Device: S/N and FW version</u>...automatically captures your Device Serial number and firmware version:

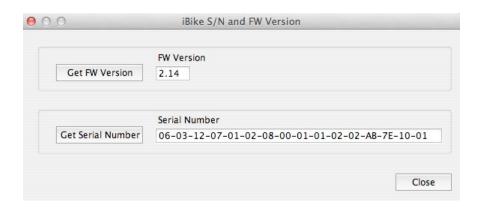

**TIP**: YOU CAN USE THE COPY AND PASTE FEATURES OF YOUR COMPUTER TO EASILY TRANSFER YOUR SERIAL NUMBER TO AN EMAIL OR OTHER DOCUMENT.

**NOTE**: WHEN YOU DOWNLOAD A RIDE IT IS **NOT SAVED** ON YOUR COMPUTER **UNLESS** YOU CLICK THE "SAVE" BUTTON ON THE MAIN SCREEN. CLICK THE SAVE BUTTON TO SAVE YOUR RIDE TO YOUR COMPUTER.

# Device/Check Online for Firmware Update

Firmware is the computer program that controls your device.

When a new version of firmware is released it means that we've added features, or fixed bugs. *The latest firmware version incorporates all of the changes of earlier firmware versions*.

So, it's a good idea to keep your device's firmware up-to-date.

When a new version of firmware is released, and you launch your Isaac software, you

will get a message informing you that new firmware is available. Just follow the prompts to install

Alternatively, use this command at any time to check for firmware updates.

Device/Unlock Feature...

#### INSTALLING A FEATURE "KEY" ON YOUR DEVICE

If you have purchased a feature key (PowerStroke, CdA, etc.), you will need to install the "key" that enables the feature on your device.

**NOTE**: THE UNLOCK KEY IS CUSTOMIZED TO YOUR DEVICE'S SERIAL NUMBER. IT WILL NOT WORK WITH ANY OTHER DEVICE. ONCE YOU INSTALL THE KEY YOUR DEVICE WILL NEVER AGAIN REQUIRE INSTALLATION OF THE KEY.

- 1) Purchase your Feature Key from the Velocomp webstore.
- 2) Locate your device's serial number (Device/SN and FW Version...) and email the serial number to technical support@velocomp.com
- 3) You will receive an email from Velocomp with a small file attached; this is your Feature key. The file will have a peculiar name ending in .enc; HOWEVER, the four characters of the file name immediately preceding the .enc suffix will be the last four characters of your serial number
- 4) Place your trainer key file on your desktop. Then, select Device/Unlock Feature:

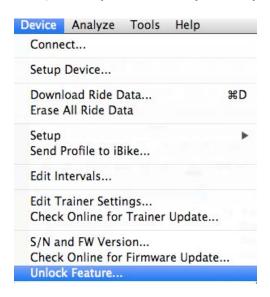

This screen will appear. PAY ATTENTION TO THE WARNING MESSAGES!

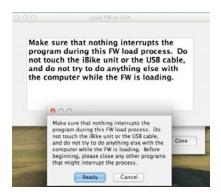

5) Click "Ready". After a few seconds this screen will appear...

#### NOTE: YOUR DEVICE MUST BE TURNED ON!

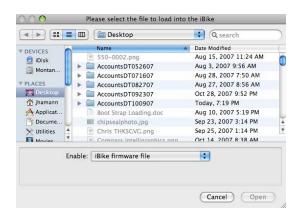

Navigate to the key file you placed on your desktop. Then, click the "Open" button to upload the key to your device. This will take only a few seconds.

WARNING: DO NOT TOUCH YOUR DEVICE OR YOUR COMPUTER DURING THE UPLOAD PROCESS

6) Once you have uploaded your key you should be able use the feature you've installed. The upgraded feature is "permanent" and will never again need to be uploaded.

IMPORTANT: THIS SAME PROCESS IS USED TO UNLOCK OTHER FEATURES OF YOUR DEVICE, SUCH AS NEWTON TRACKER COMPATIBILITY

# Checking the Features installed in your Device

<u>Follow the "Device/Unlock Feature..."</u> instructions above. When you see the page below click the "Get Unlock Status..." button

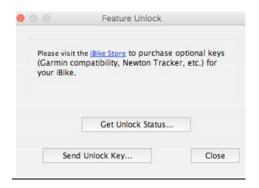

# A complete list of all features installed on your Device will be shown

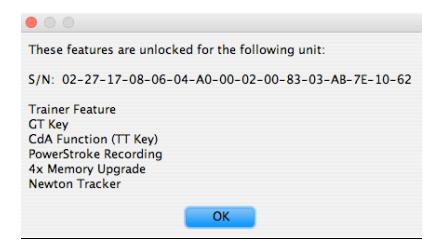

# Device/Newton Tracker Login/Register...

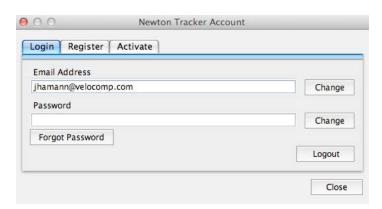

This screen allows you to login, register, and activate the Newton Tracker feature for your Device. See the Newton Tracker instructions, located in the Help menu of Isaac.

## Device/Newton Tracker Get GPS Data...

Normally, your Newton Tracker GPS data will automatically merge into your ride file whenever a new ride file is downloaded. If the NT GPS data does not automatically merge, this command allows you to manually start the merge process.

#### Device/View Newton Tracker Community...

Wonder where your fellow PowerPod/Newton owners are riding? This command allows you to see where people are riding. Use Google Earth to view the data. Flags are planted...

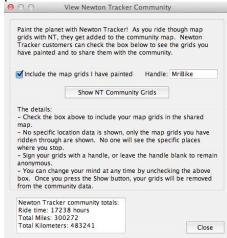

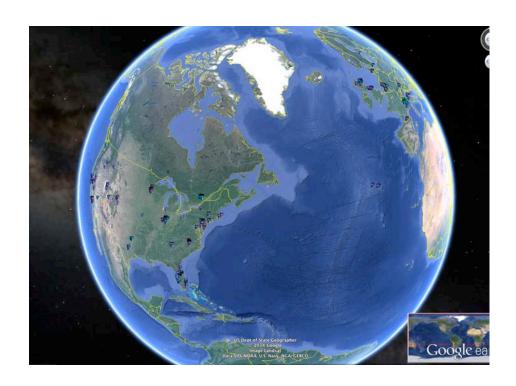

# **ANALYZE MENU**

| Analyze            | Tools                     | Help        |                            |  |  |
|--------------------|---------------------------|-------------|----------------------------|--|--|
| Check Calibration  |                           |             |                            |  |  |
| Analyze<br>Analyze | Wind<br>Route<br>CdA, Crr |             | 第1<br>第2<br>第3<br>第4<br>第0 |  |  |
| Return             | to Origin                 | al Download | ł                          |  |  |

# Analyze/Check Calibration...

Calibration is part of the Device setup process and when your Device is calibrated properly then you'll get the most accurate results.

The Analyze/Check Calibration feature is used to spot-check your ride files for calibration accuracy and, if necessary, to "tweak" the device profile to dial-in accuracy even more.

The Check Calibration feature works correctly only with ride files that have these characteristics:

- 1) The ride is an out-and-back ride
- 2) No drafting is done during the ride
- 3) Wind conditions do not change during the ride

If your ride file has ALL of the above characteristics, then you can use the Check Calibration feature.

#### TIP: THIS FEATURE WORKS BOTH WITH NEWTON AND POWERPOD

Here's how to use the command:

1) Open the ride file you wish to check. Make sure the file meets all three requirements above.

Here is an example ride that meets these criteria. Note that the elevation profile is symmetrical around the center point of the ride, indicating that this was an out-and-back ride:

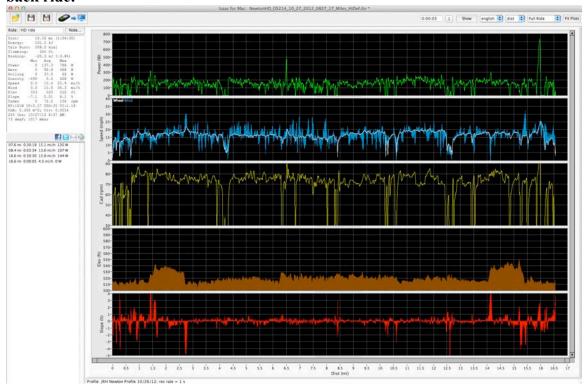

2) Select the Analyze/Check Calibration... command. You'll be asked the following:

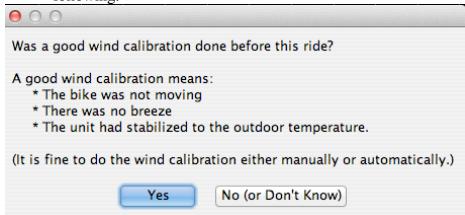

If you own a Newton or PowerPod, click "Yes" (Cal Wind is not required). You'll see this window appear:

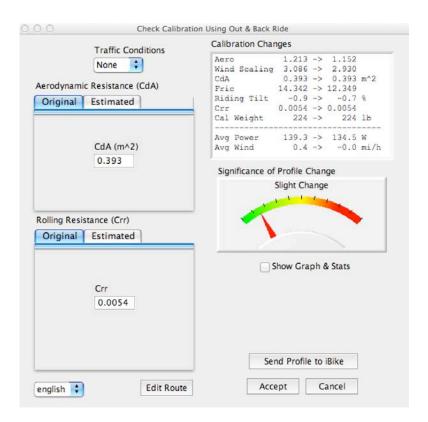

The Gauge in the center right provides a visual assessment of your device's current quality of calibration. If the needle is in the Green range, then your existing calibration is good. If the needle points close to the red zone, then your device profile will benefit from adjustment.

If you wish to update your calibration, click the "Send to iBike" button, then click Accept button; this will update the profile and correct the ride file. If you wish to correct your ride file AND send the corrected profile to your Newton, click the Send Profile to iBike button. If you decide to leave your ride file alone, click the Cancel button.

#### **Check Calibration Guidelines**

In general, the Check Calibration command is most useful when you've first started using your Newton or PowerPod. Check Calibration is a nifty way to dial-in your device, and we recommend you try it out.

There is a natural tendency to strive for the highest "accuracy" in our cycling measurements, and Isaac software includes powerful, proprietary tools for checking the calibration of any out and back ride file. (Note: there is no comparable way of checking, post-ride, if a DFPM was properly calibrated prior to a ride, or if its calibration drifted during the ride).

Since we all want highest accuracy, it's very temping to use the "Analyze/Check Calibration" with *every* out-and-back ride.

We strongly recommend against overusing the Check Calibration, because *more important than highest accuracy is ride-to-ride consistency*. That is, in order to know if you're improving, you want to be able to compare today's results with last week's results. If your numbers are increasing, then likely you're getting better.

But if you're constantly tweaking your profile, it won't be clear if your watts are changing because of better riding, or because of constant profile tweaking.

Both Newton and PowerPod perform with very high consistency from ride to ride. So, once dialed-in properly there should be no reason to adjust their calibration.

In fact, whenever you "tweak" your ride files with the Check Calibration command, you are messing with the ride-to-ride consistency that tracks progress over time. You'll even get a warning message if you choose to adjust your ride when the changes are minor:

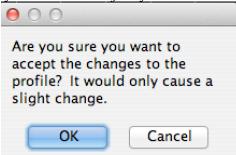

In summary: if your device is calibrated properly, then leave it alone!

### What if my needle is in the red range?

Here is an example of an out-and-back file where Check Calibration will really help (note that the wind is constantly above bike speed, indicating a calibration problem):

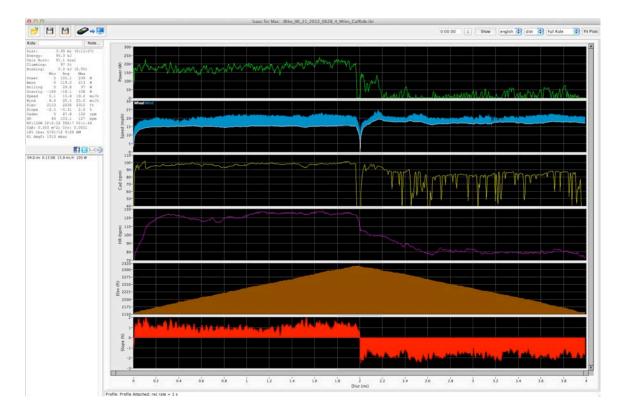

The elevation profile is symmetric—a necessary requirement for Check Calibration. Note, however, that there are blue "flames" of high wind speed constantly above the white bike speed; in an out-and back ride, the wind speed setting should be symmetric.

So, Check Calibration can really help this profile!

When Check Calibration is used, it will prompt the user to confirm certain things. For this ride:

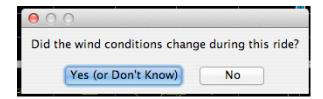

Click "no", then the analysis is performed:

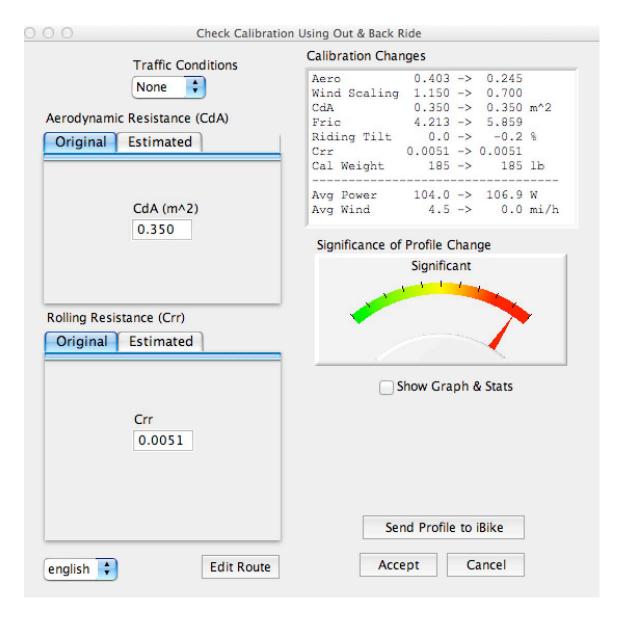

The needle is in the red range, in this particular example because the wind scaling factor is wrong. It's likely that the Cal Ride was done improperly.

Click the Accept button to correct the ride file. Afterwards, you'll see that wind speed is nicely symmetric too. WITH THIS CHANGE, IT SHOULD NOT BE NECESSARY TO PERFORM FURTHER "CHECK CALIBRATIONS" FOR THIS UNIT

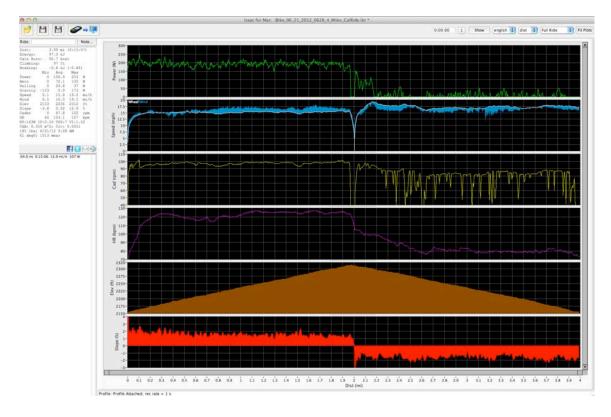

# WARNING: Garbage In, Garbage Out!

This Check Calibration command cannot work properly if the device has been setup improperly. As an example here is a ride file that shows improper setup, caused by a blocked wind port:

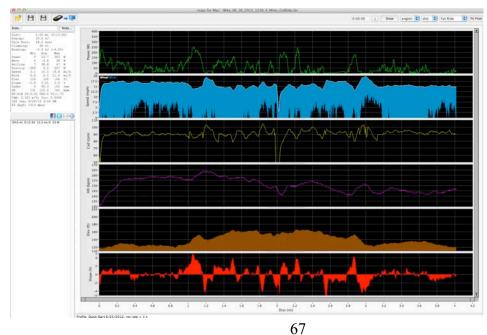

Copyright Velocomp LLC 2005-2017

The elevation data is symmetric, but the wind sensor data is wildly "off" (wind "icicles" hanging below bike speed), indicating that the wind sensor was likely blocked. If Check Calibration is performed with this ride file, the Device will be in WORSE shape, not better.

The user should answer "No" to the question "Was a Cal Wind done properly prior to starting this ride?"

This ride file indicates that the user needs to "start from zero"—a completely new set of calibrations and Cal Ride.

#### **Check Calibration with a DFPM**

If you are using your Device with a DFPM, then the Check Calibration procedure can precisely calibrate your Newton with the DFPM as a reference.

NOTE: Your DFPM is assumed to be properly calibrated.

Here is an out-and-back ride file that was recorded with a DFPM (note that the "View DFPM" box is visible)

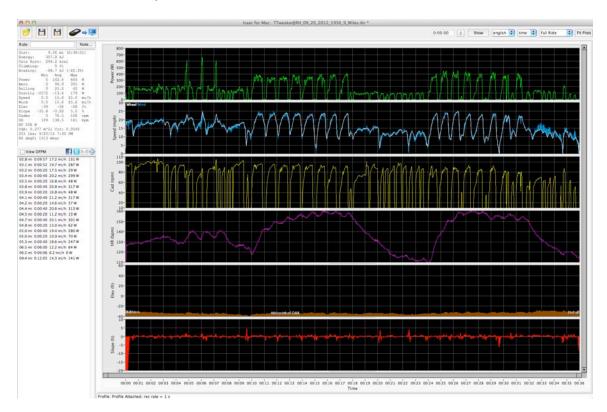

When Check Calibration is performed a new screen appears:

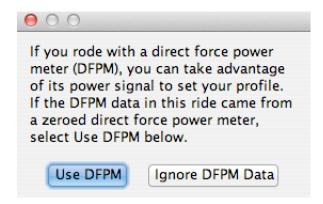

Click "Use DFPM".

You can now customize the calibration of your device against your DFPM. In this particular example needle is near the red zone; the rider's Crr is too high (.0065 is more representative of a mountain bike; this rider cycles with a road bike on asphalt roads, and uses premium tubulars):

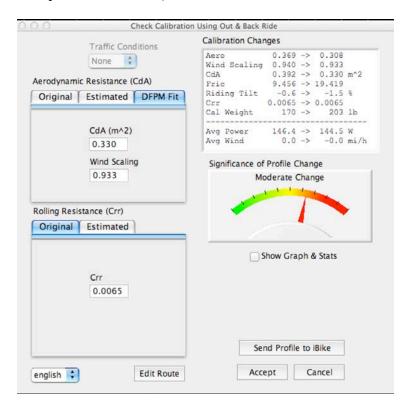

So, in the Crr box we click on the Estimated tab, and select tubular premium tires:

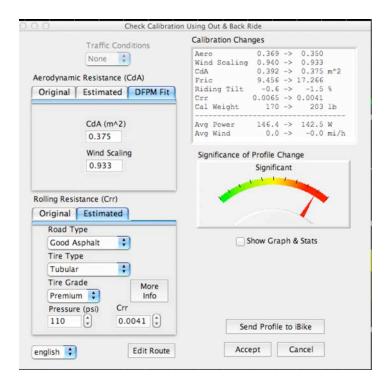

Note that Crr drops to 0.0041, and that CdA is automatically best-fitted to the value 0.375. Click Send Profile to iBike to send the best-fit profile to the Newton. Now, your Newton is calibrated to your DFPM.

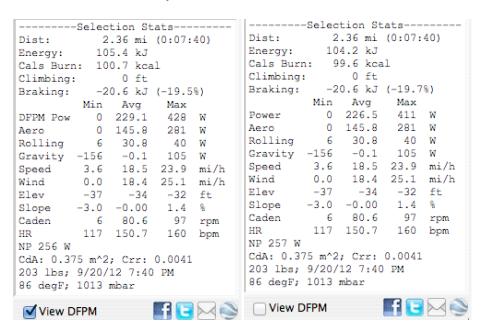

# Analyze/Analyze Bike Settings...

This is the screen where you can adjust your wheel circumference, starting elevation, and rider weight. Any changes will be reflected in the ride file.

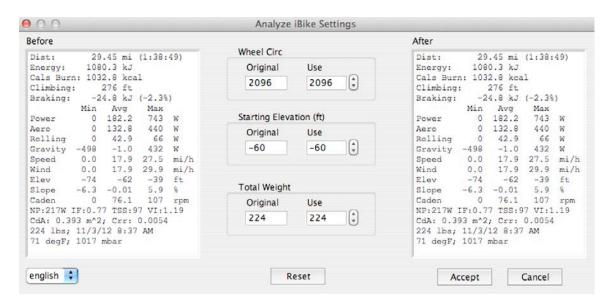

#### Analyze/Analyze Wind:

This command analyzes wind speed data. Use this command ONLY under the following circumstances:

- 1) No drafting was done during the ride
- 2) The ride was out-and-back

This command will adjust your wind speed if necessary so that average wind speed equals average bike speed (as must be the case for out and back rides).

When there is no ambient wind (wind is calm), or when you do an out-and-back ride, then the difference between average bike speed and average wind speed should be zero.

In this command you can check to see what your device reported and, if desired, alter the wind speed to reflect actual conditions. To adjust the average wind speed, change the number in the "Average Ground Wind" box. You'll see the results of your adjustments in the After stats.

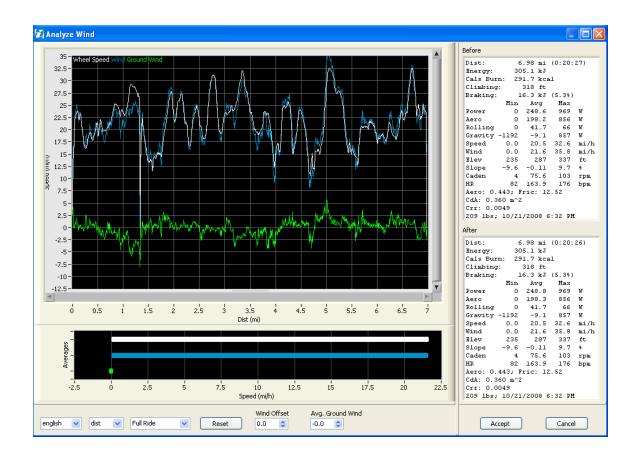

# Analyze/Analyze Route...

This command is very similar to the Check Calibration command, and all of the cautions of the Check Calibration command apply to this command. The primary difference in this command is that you can get more detail about what parameters are adjusted.

### Analyze/Tweak CdA, Crr, Cm

In this command you can adjust the values of CdA (aerodynamic drag), Crr (rolling resistance) and Cm (drive train losses).

Why would you want to tweak these parameters? Here are three scenarios (more are possible)

- 1) Your device was set to the "ride on hoods" position, but in the ride you happened to ride in the drops. You can tweak down your CdA, in order to reflect the more efficient ride position
- 2) You decided to ride your road bike on a dirt road. You tweak Crr to a higher number, to reflect the higher rolling resistance
- 3) After the ride you find out that your rear brake was rubbing constantly against the wheel. You tweak Cm to a higher number to reflect the drive train loss

#### Analyze/Undo Analysis

Use this command to undo the step you just performed.

# Analyze/Return to Original Download

Use this command to return to the original data downloaded from your Newton

# TOOLS MENU

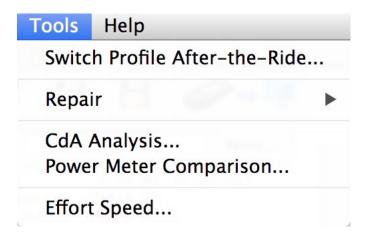

# Switch Profile After the Ride

If you accidentally loaded the wrong profile into your device before starting your big ride then your data won't be as accurate as it could be. No worries: just use the "Switch Profile After the Ride" command to select the profile you should have used. Your ride data will be displayed with the correct factors and your results will be at their highest accuracy. Here's what the screen looks like:

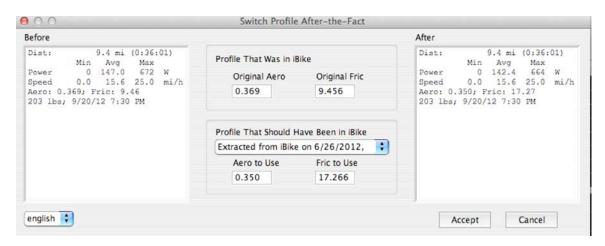

In the bottom center window, select the profile you want to use, then click the Accept button.

NOTE: Use the "Device/Send Profile to iBike..." command to select and then send the correct profile to your Newton.

# Tools/Repair...

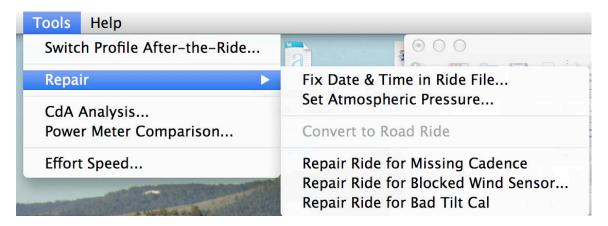

The first two commands are self explanatory.

# Repair/Convert to Road Ride

If you did an outdoor ride and accidentally had your device set to indoor trainer mode, then you will get wacky watts readings. A tell-tale indicator of this problem is that there is no wind speed shown in the ride file data.

If this command is not "greyed out" then your ride was, indeed, recorded as a trainer ride, and you can convert your ride file into an outdoor version. The data won't be quite as accurate as if you had been in Outdoor Mode while doing your ride, but it will be pretty good.

#### Repair/Repair for Missing Cadence

During a bike ride, if you knock your cadence sensor out of position your reported watts will go to zero (cadence = 0 means power = 0). However, with this command you can restore your power readings, even where cadence equals zero.

Click-drag on the main screen to highlight the area to be corrected, then execute the command.

# Repair Selection for Blocked Wind Sensor

When riding in the rain, particularly with older models of Newtons, if too much rain gets in the wind port then your ride can show some crazy watts.

If you do have a ride file where your wind port is blocked, use this command to remove the effects of incorrect wind readings. Highlight the area of the ride where wind readings are incorrect, then apply the command. Isaac software will estimate the value of opposing wind in the area highlighted and compute the corresponding level of watts.

Note that this repair won't be accurate for group ride situations.

# Tools/CdA Analysis

If you have a ride file which was recorded with your DFPM-enabled Device (TT key is installed) AND a DFPM, you can look at your CdA at each moment of your ride, as well as the time benefit (time advantage) of changing your ride position.

# Tools/Power Meter Comparison

If you have a ride file which was recorded with a DFPM-enabled Device (TT key is installed), AND a DFPM, you compare your power at each moment of your ride.

Here is an example of what you'll find:

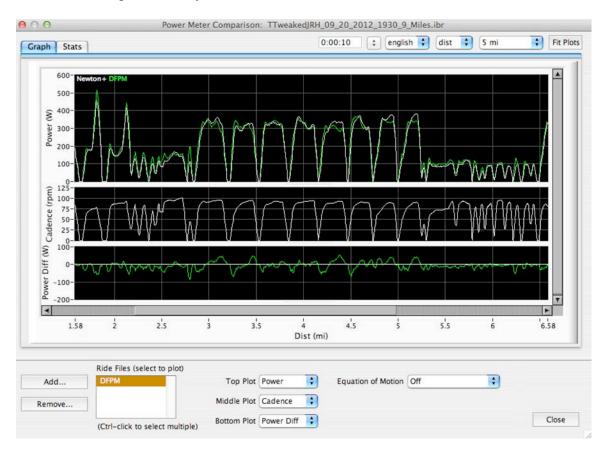

# Tools/Effort Speed...

Every cyclist knows that it is easier to ride with the wind at your back, compared to when the wind is in your face. But, just how much easier is it?

And, when you're riding solo and a speedy group ride goes zooming by you, it's natural to ask: are those cyclists working as hard as you are on your solo ride?

The exclusive Effort Speed command answers both questions. At any point of your bike ride, Effort Speed is how fast you would travel, without the benefit of any tail wind, or the penalty of head wind.

Here's an example. In this section of the ride, between miles 8.4 and 9.3 the cyclist is riding into a 3 mph headwind, and average bike speed is 17.2 mph.

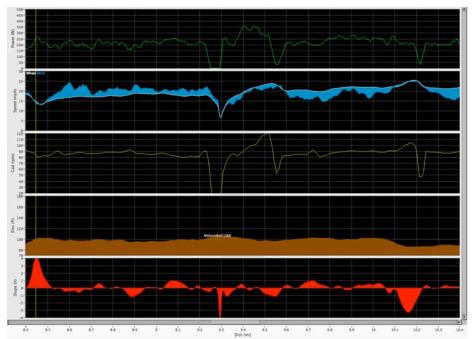

The cyclist turns around at mile 9.3—now, there is a comparable tail wind. The cyclist's average speed over the same part of road is 20.6 mph. But, is the cyclist still working as hard?

Highlight the area between miles 8.4 and 10.1, then use Tools/Effort Speed. Here is the result:

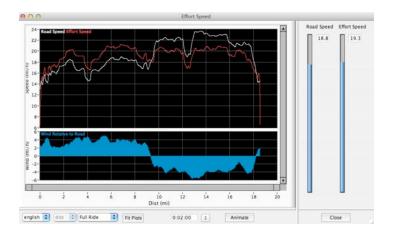

The plot shows the headwinds (between 0 and mile 9.6), then the almost symmetrical tail wind on the return trip.

The white line is measured road speed (bike speed). The cyclist averages about 18.2 mph in the headwind section, then goes well above 22 mph on the tailwind section.

However, the red Effort Speed graph tells a very different story: The cyclist's average Effort Speed on the headwind leg is closer to 21 mph between miles 6 and 8, and on the comparable portion of the return leg, miles 10-12, Effort Speed is about 20 mph, LOWER than the tailwind leg. So, the cyclist has actually backed-off on effort, even though road speed is greater...

This is a good way to compare your efforts on days when the wind is blowing hard, to rides on the same roads when winds are calm.

# **HELP MENU**

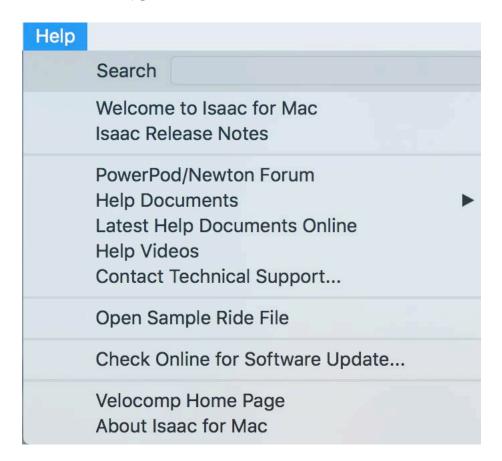

### Help/Welcome to Isaac...

Depending on the model of device you own, this item takes you to basic setup information for your software and your Device.

### Help/Release Notes

You can review this item to find out what is new in each revision of Isaac software.

Also included are direct links to <u>www.ibikeforum.com</u>, where you can find answers to many other questions, and to iBike Technical support.

Help Documents includes detailed instructions, in pdf format, that you can use/print.

Help Videos provide tips for Device setup, calibration, and other topics.

Open Sample Ride File takes you to a file that shows many of the features of your device and of Isaac Software.

<u>Check Online for Software Update</u> is the command to use to make sure your version of Isaac is the most current.

About Isaac shows the version of software you're currently using.

#### **OTHER RESOURCES**

#### VELOCOMP FORUM

There are tens of thousands of PowerPod and Newton owners, and here's a great place to meet some of them and get your questions answered:

# http://www.ibikeforum.com

Sign on as a member so you can learn more about Isaac software, and make sure to contribute your knowledge too!

Or, go to our Facebook page: https://www.facebook.com/RideVelocomp/

#### TECHNICAL SUPPORT

If you have questions regarding the operation of your Isaac software that can't be answered from the help documents and links, please email us at:

technicalsupport@velocomp.com

We will get back to you quickly.

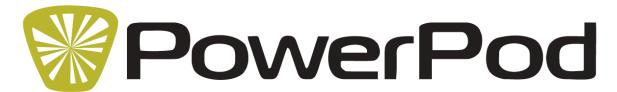

# PowerPod Tips and Troubleshooting November 2015

- 1) PowerPod status light does not turn on when I click its button
  - a. PowerPod battery needs charging. Connect PowerPod to USB charger. Click button; status light will flash red continuously. When the battery is fully charged the status light will turn off
  - b. After charging, if PowerPod light remains unresponsive to button clicks, presshold its button CONTINUOUSLY for about 10 seconds, *until you see the status light flash*. This "Hard Reset" reboots the PowerPod.
- 2) Status light is RED after sensor pairing (PowerPod instructions, Step 4)
  - a. Make sure you have an ANT+ speed or speed/cadence sensor ("SPEED SENSOR") installed on your bike. Look for an ANT+ logo on your sensor:

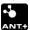

- b. Make sure the spoke magnet passes within 1-2 coin widths of the SPEED SENSOR. Then, confirm proper operation of your SPEED SENSOR by spinning your rear wheel; your bike computer should show speed in its display. If confirmed, perform PowerPod Step 4 instructions again.
- c. If you don't see bike speed, remove the battery from your SPEED SENSOR, insert battery "backwards" for a moment, then reinsert it normally. This resets the speed sensor. Then, confirm proper operation of your SPEED SENSOR by spinning your wheel; your bike computer should show speed in its display. If confirmed, perform PowerPod Step 4 instructions again.
- d. If you still don't see bike speed, replace the battery in your SPEED SENSOR. Then, confirm proper operation of your SPEED SENSOR by spinning your wheel; your bike computer should show speed in its display. If confirmed, perform PowerPod Step 4 instructions again.
- e. If you still don't see bike speed, your speed sensor is defective.
- 3) <u>I see zero watts, or low watts, or high watts only for the first 8 minutes of my ride</u>, then power becomes normal
  - a. PowerPod sensor is not tightly fastened to its mount. After attaching PowerPod to its mount, but before tightening the mount bolt fully, push the PowerPod from the rear, until its rotation is stopped by the mount. Then, tighten the mount bolt firmly, so that the PowerPod cannot rotate.
  - b. After reattaching the PowerPod sensor, sensor is in a different angled position compared to its prior attachment. Before tightening the mount bolt fully, but push the PowerPod from the rear, until its rotation is stopped by the mount. Then, tighten the mount bolt firmly, so that the PowerPod cannot rotate.

- 4) I see zero watts on my bike computer screen after stopping for a rest break
  - a. PowerPod has gone to sleep. Click button. Light will flash Green.
- 5) <u>I see zero watts on my bike computer screen even after riding for 8 minutes</u>
  - a. PowerPod is turned off. Click button. Light must become solid Green.
  - b. Cadence sensor is not functioning properly. Make sure that your cadence magnet passes within 1-2 coin widths of the cadence sensor. Make sure that cadence sensor is attached correctly to chain stay so that it cannot move. To check proper operation of cadence sensor, spin bike crank backwards for 5 seconds, and confirm that non-zero cadence (RPM) is shown on your bike computer screen.
  - c. Perform PowerPod instructions Step 7: spin the bike rear wheel, then click the PowerPod button. After a few seconds the status light should show solid Green, indicating successful pairing with your SPEED SENSOR. If the status light does not turn solid green, then perform Troubleshooting Step 2.
  - d. Perform PowerPod instructions Step 5, making sure to follow your bike computer's pairing instructions.
- 6) After going over a bump, my watts change abruptly to higher or lower values for the next 8 minutes, then become normal.
  - **a.** PowerPod is not firmly attached to its mount, allowing it to rotate after hitting a bump. Push the PowerPod from the rear, until its rotation is stopped by the mount. Then, tighten the mount bolt *firmly*, **so that PowerPod cannot rotate.**
- 7) My watts seem consistently too high or too low.
  - a. Make sure PowerPod wind port is not blocked or obstructed by bike cables

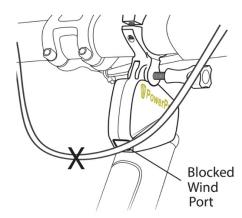

- b. Make sure Indoor Trainer mode settings are correct (see below)
- 8) When I put PowerPod on another bike, I don't see power.
  - a. Follow PowerPod instructions, steps 4 to 6, to set up PowerPod on your second bike. Each time you change bikes you will need to perform steps 4 through 6, or **optional**: see Isaac instructions below to create a separate "profile" for your other bike.
- 9) PowerPod does not work with my indoor trainer or rollers.
  - a. Use Isaac instructions below to set up your PowerPod for use with indoor trainer/rollers

#### USING POWERPOD WITH ISAAC SOFTWARE

 Install free Isaac software for Mac/PC, available here: http://www.ibikesports.com/index.php/downloads/

**Mac users**: The first time you run Isaac, make sure to hold the "control" button on your keyboard, then click on the Isaac icon, then select "Open" from the menu that appears. This procedure temporarily bypasses the security features of OSX.

• Connect PowerPod to your computer using its USB cable. Click PowerPod button to turn it on. When PowerPod is connected to Isaac, a green box will appear around the USB icon located at the top of menu bar:

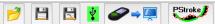

• ONLY if you are using the PowerPod combo mount, use Isaac to select PowerPod Profile 2 using the command below. After selecting Profile 2, click "Send to Newton" button. Then, perform PowerPod instructions steps 4), 5) and 6) to complete the setup of your PowerPod for the combo mount.

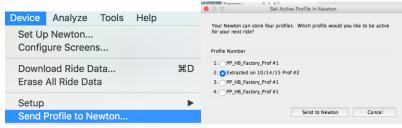

- If you are using the PowerPod handlebar mount, select profile 1, 3 or 4, following the instructions immediately above.
- Use the Isaac command "Device/Set up Newton...," to fine-tune the settings of your PowerPod, or set up in PowerPod a new profile for another bike.
  - 1) Connect PowerPod to your computer and launch ISAAC software
  - 2) Using ISAAC Software, "Device/Set Up Newton..." wizard:

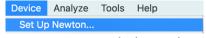

- 3) If you're fine-tuning your PowerPod, then select Profile 1 or 2
- 4) If you're adding a new bike, select a new profile (Profile 1 or 2 has already been used for your first bike)
- 5) Type in a name you'd like to have for your profile
- 5) Click the "Next" button and enter your bike and rider information as instructed by the "Set Up Newton" windows.
- 6) In the final window of the wizard, choose "Better Accuracy"
- 7) IMPORTANT: Follow PowerPod instructions steps 4) through 6) to pair your PowerPod to your bike's speed or speed/cadence sensor

TIP: If you have more than one bike, <u>and</u> use Isaac create separate PowerPod profiles for each of them, then PowerPod will automatically set itself to the profile that you're using for today's bike ride.

#### To use PowerPod with your indoor trainer or rollers:

- 1. Connect PowerPod to your computer, click button to turn it on, then launch Isaac software
- 2. Select the Isaac command "Device/Edit Trainer Settings..."

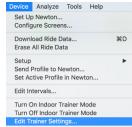

3. Select your indoor trainer OR rollers model from the list underneath the tab. In this example, "Kinetic Cyclone" indoor trainer has been selected. Then, in the bottom of the window click the "Send to iBike" button below the speed/power graph. PowerPod will "memorize" your indoor trainer model in its memory

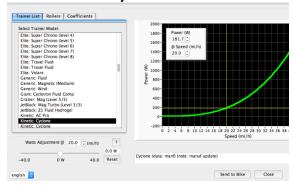

4. **To turn on indoor trainer mode**, select this command from Isaac, then wait for Isaac's confirmation that trainer mode has been turned on:

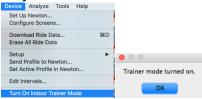

5. IMPORTANT: ONCE ENABLED, INDOOR TRAINER MODE WILL REMAIN "ON" FOR ALL SUBSEQUENT POWEROD RIDES, UNTIL YOU TURN IT OFF.

IMPORTANT: WHEN TRAINER MODE IS "ON", POWERPOD WILL NOT PROVIDE ACCURATE POWER READINGS WHEN USED FOR OUTDOOR RIDES.

6. **To turn indoor trainer mode off**, select this command from Isaac, then wait for Isaac's confirmation that trainer mode has been turned off:

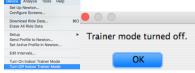

7. IMPORTANT: WHEN INDOOR TRAINER MODE IS "OFF", POWERPOD WILL NOT PROVIDE ACCURATE POWER READINGS WHEN USED FOR INDOOR RIDES.

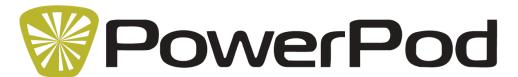

# Instructions Supplement for PowerPod BLE/ANT+ power meter October 2016

This Instructions Supplement applies ONLY to PowerPod® BLE/ANT power meter ("PowerPod BLE") models.

- PowerPod BLE uses a different electronic circuit board from PowerPod ANT models.
- 2. PowerPod BLE/ANT requires you have an ANT+ or "dual band" ANT+/BLE speed sensor installed on your bike (not supplied).
- 3. PowerPod BLE receives speed/cadence data in ANT+ format, and transmits power, speed, and cadence data *simultaneously* in ANT+ and BLE formats.
- 4. PowerPod BLE works with most ANT+ bike computers (for example, Garmin)
- 5. PowerPod BLE works with BLE-enabled smartphones (such as iPhone 5 or newer, or many models of Android phones), and user-provided smartphone bike computer apps, such as Wahoo Fitness, Strava, and Powerhouse®
- 6. PowerPod BLE models in black have "BLE" printed on the plastic case, and "BLE" printed on the package. PowerPod models in red have the "BLE" designation on the package, but "BLE" is NOT printed on the red plastic case.
- 7. Most ANT+ speed or speed/cadence sensors will work with PowerPod BLE, for example (this list is not complete):
  - a. Garmin "magnet-less" speed and cadence sensors
  - b. Wahoo Fitness BLE/ANT+ speed and cadence sensors ("dual band" operation)
  - c. iBike speed/cadence sensor
- 8. The following ANT+ speed and speed/cadence sensors will not work with PowerPod BLE:
  - a. Garmin GSC-10
  - b. Giant RideSense
  - c. Velocomputer
- 9. An ANT+ cadence sensor is *not* required, but for best results we recommend you use a cadence sensor on your bike.

#### Setup

- 1. Attach your speed (and optional) cadence sensor to your bike. If using a magnet-less speed sensor, attach the speed sensor to the front wheel hub.
- 2. Spin the wheel and crank to wake up your sensors. Magnet-less cadence sensors require about 5 complete turns of the crank. Make sure your sensors are properly installed, and in the "awake" state, before proceeding to steps 3 and 4.
- 3. Follow the illustrated PowerPod instructions (included separately) to pair PowerPod BLE to your ANT+ sensors.
- 4. **After** successful pairing of PowerPod BLE to your speed/cadence sensors, pair PowerPod BLE to your ANT+ bike computer, and/or BLE smartphone app. Follow the instructions of the device/app manufacturer for this step. Note that you can pair PowerPod BLE both to your ANT+ bike computer and your BLE smartphone. "Dual pairing" will not cause any compromise in operation.

#### Operation

Operation of PowerPod BLE is identical to other PowerPod models. Follow the illustrated instructions for the 5-minute setup ride, and day-to-day operation.

A special feature of PowerPod BLE is that it transmits power, speed, and cadence information in BLE format. So, your smartphone bike computer app will show bike speed, cadence, and power.

And, if you ride with an ANT+ bike computer (such as Garmin), and also a BLE smartphone and app, both devices can be setup to receive PowerPod BLE information.

#### **Getting Help**

If you have questions, check the "Illustrated Instructions" and "Tips and Troubleshooting Guide" printed instructions, included separately with your PowerPod BLE.

Also, check out our PowerPod support forum:

http://www.ibikeforum.com/viewforum.php?f=93

You may also email us at technical support@velocomp.com, or call (609) 425-0444